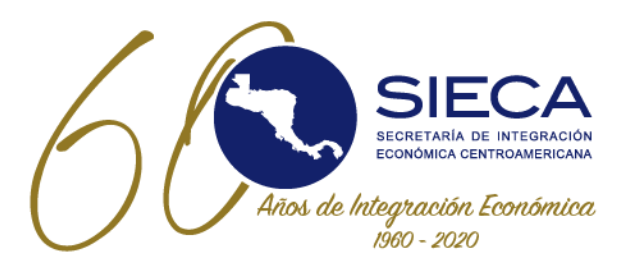

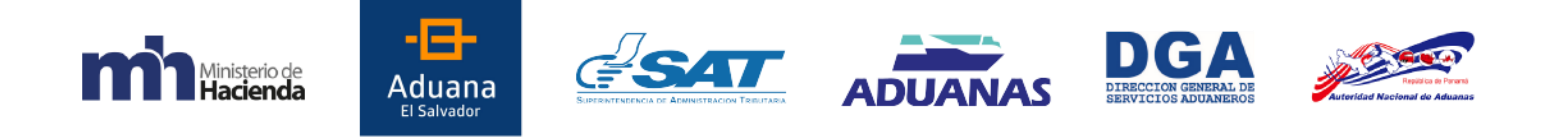

**Manual del Usuario Portal de Gestión para Transportistas Autorizados Llenado de la Declaración Única Centroamericana del Régimen de Tránsito Aduanero Internacional Terrestre de Mercancías (DUCA-T)**

Secretaría de Integración Económica Centroamericana (SIECA)

Versión 4.1 26 DE JULIO DE 2022

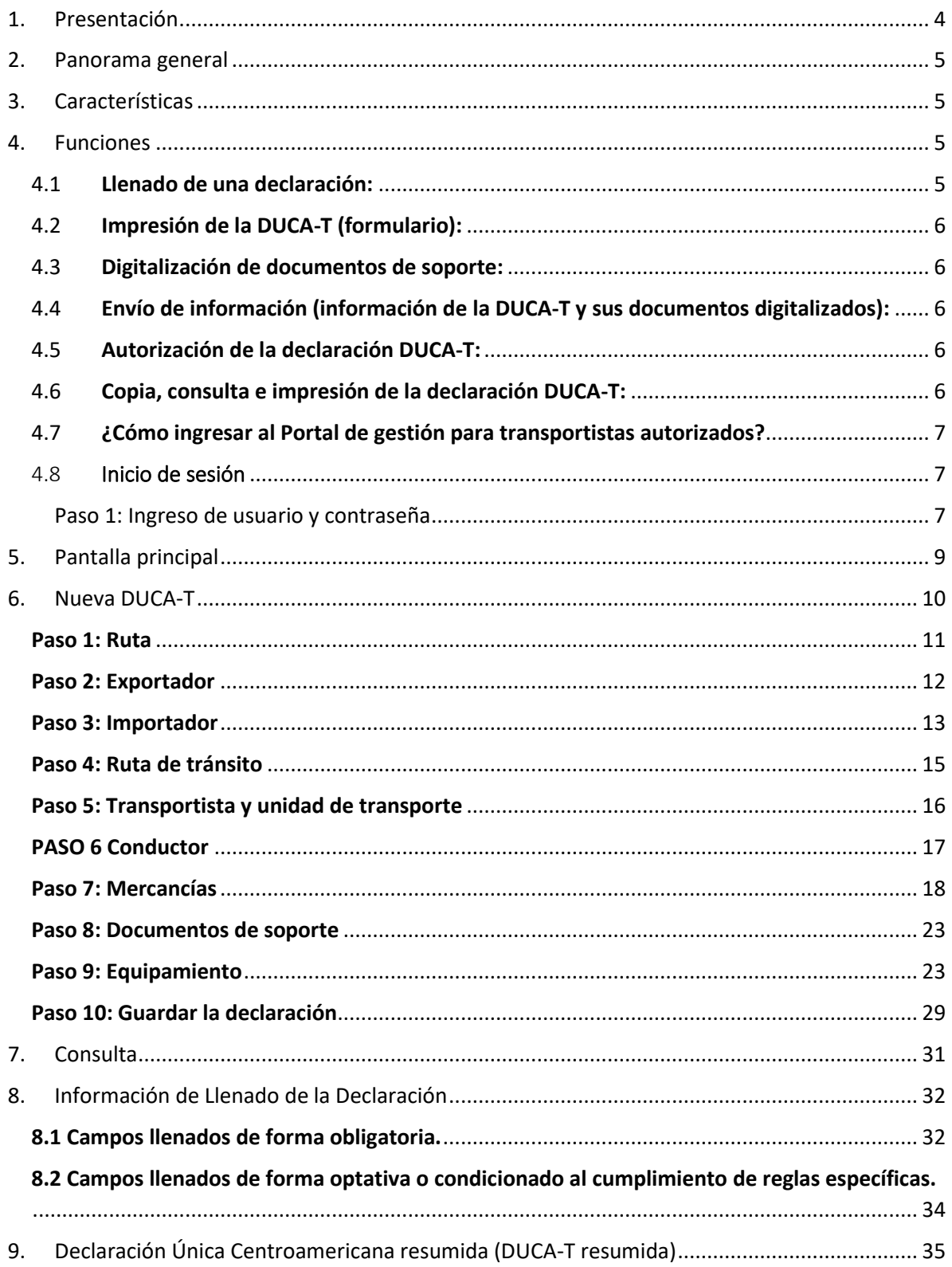

# ÍNDICE

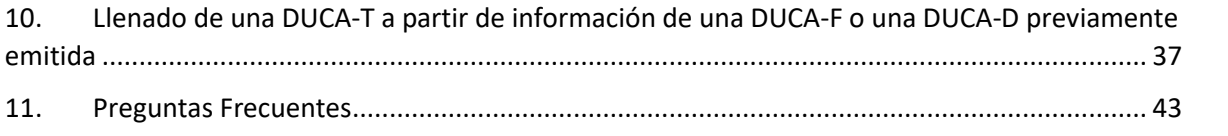

### <span id="page-3-0"></span>1. Presentación

A través de la Resolución No. 409-2018 (COMIECO-LXXXV) del Consejo de Ministros de Integración Económica (COMIECO), de fecha 07 de diciembre de 2018, se aprobó el formato de la Declaración Única Centroamericana (DUCA) que es el nuevo formato del formulario aduanero al que se refiere el Artículo V y Anexo B del Tratado General de Integración Económica Centroamericana y que reemplaza el Formulario Aduanero Único Centroamericano (FAUCA). Asimismo, reemplaza la Declaración Única de Mercancías para el Tránsito Aduanero Internacional Terrestre (DUT) y será utilizada como Declaración de Mercancías por los Estados Parte.

El Anexo II de la Resolución *supra,* contiene el Instructivo de Llenado de la DUCA y establece que "El Comité Aduanero indicará en el manual del usuario de la DUCA los campos que serán llenados de forma obligatoria y optativa".

El presente Manual de Usuario del Portal de Gestión para Transportistas Autorizados para el llenado electrónico de la Declaración Única Centroamericana del Régimen de Tránsito Aduanero Internacional Terrestre de Mercancías (DUCA-T), es una guía detallada para el llenado de los campos de la DUCA-T. Asimismo, indica los campos de llenado obligatorio y optativo de dicha Declaración. Este Manual se aprobó por el Comité Aduanero Centroamericano se elaboró con el apoyo técnico de la Secretaría de Integración Económica Centroamericana (SIECA).

Nada de lo contenido en este Manual debe considerarse o interpretarse como una ampliación o modificación de los Instrumentos Jurídicos de la Integración Económica Centroamericana.

El presente Manual es aplicable para los usuarios transportistas de los países de Costa Rica, El Salvador, Guatemala, Honduras y Panamá. Además, será aplicable en Nicaragua, una vez que se notifique la utilización del sistema de captura administrado por la SIECA como parte de la aplicación de procesos de atención en contingencia. No obstante, el apartado relacionado con la información de llenado obligatorio y optativo de la Declaración es aplicable para todos los Estados Parte.

### <span id="page-4-0"></span>2. Panorama general

El Portal de Gestión para usuarios transportistas autorizados, en su calidad de auxiliar de la función pública aduanera, consiste en una herramienta informática desarrollada y administrada por la SIECA que permite al usuario, conforme lo acordado por todos los Estados Parte, ingresar la información requerida para generar, transmitir y presentar una DUCA-T.

### <span id="page-4-1"></span>3. Características

El Portal de Gestión para transportistas autorizados para el llenado electrónico de la DUCA-T es una herramienta tecnológica de alta disponibilidad que ofrece servicios intuitivos, eficientes, de trazabilidad y seguros para el usuario final.

El Portal de Gestión cuenta con las características siguientes:

- i. La plataforma está basada en ambiente WEB lo que permite una mayor facilidad para los usuarios. El usuario deberá contar con una conexión a internet estable y con una velocidad mínima de 1 Megabits por segundo (1 Mbps).
- ii. La información relacionada al proceso de captura, autorización, copia, consulta e impresión de las declaraciones realizadas por los usuarios transportistas, estará disponible por un máximo de 30 días. En caso que el usuario transportista requiera información de las declaraciones que han sido autorizadas, posterior a este plazo, deberá realizar la gestión a través de la Mesa de Ayuda de la SIECA al correo [soporteca@sieca.int](mailto:soporteca@sieca.int)
- iii. Se cuenta con catálogos maestros que están disponibles en el perfil del usuario, en el proceso de captura de las declaraciones. Entendiéndose por catálogos maestros, el conjunto de datos que apoyan en el llenado electrónico de cada campo dentro de la plataforma de la DUCA-T.

### <span id="page-4-2"></span>4. Funciones

Las funciones del Portal de Gestión permiten al usuario transportista el llenado y procesamiento del formulario de la DUCA-T. Asimismo, el Portal de Gestión permite incorporar y enviar toda la documentación de soporte requerida en las declaraciones, de conformidad con el Reglamento sobre el Régimen de Tránsito Aduanero Internacional Terrestre.

A continuación, se describen las funciones contenidas en dicho portal:

#### <span id="page-4-3"></span>4.1 **Llenado de una declaración:**

Provee una interfaz de llenado de la declaración, en la que el usuario transportista ingresa la información de una DUCA-T. El sistema posee los mecanismos de validación de información acordados con los Estados Parte e indicará si los datos ingresados son válidos o si existe información que necesita revisión y corrección.

#### <span id="page-5-0"></span>4.2 **Impresión de la DUCA-T (formulario):**

Permite imprimir una declaración aprobada por el Servicio Aduanero y contiene la información de la declaración y el número de la Declaración en forma codificada, utilizando para esto un código de barras generado automáticamente por el Portal de Gestión.

#### <span id="page-5-1"></span>4.3 **Digitalización de documentos de soporte:**

Permite adjuntar los documentos de soporte por medio de carpetas por cada tipo de documento, es decir, documentos que acompañan a la declaración y asociarlos a la DUCA-T ingresada. Dicha documentación será consultada por parte de los funcionarios del Servicio Aduanero y demás autoridades competentes de los Estados Parte a través del portal de administración de la DUCA-T. Se pueden cargar archivos en el que cada uno cuente con un peso máximo de 1 Megabyte y permitiendo subir hasta un máximo de 300 archivos por cada DUCA. En este sentido, el usuario transportista deberá verificar que el texto de los archivos sea legible; y cuente con la información precisa que ampare las mercancías declaradas.

#### <span id="page-5-2"></span>4.4 **Envío de información (información de la DUCA-T y sus documentos digitalizados):**

Posee un mecanismo de transmisión electrónica de toda la información contenida en la DUCA-T que permite que dicha información sea enviada a los sistemas informáticos de los servicios aduaneros de los Estados Parte, para que realice las validaciones indicadas en el numeral 4.1 anterior.

#### <span id="page-5-3"></span>4.5 **Autorización de la declaración DUCA-T:**

El manejo de las autorizaciones a las declaraciones es realizado por los servicios aduaneros del país de partida, el escenario se describe a continuación:

Validar o Enviar la Declaración: Permite al usuario verificar que los datos consignados en la declaración sean los correctos o se encuentren vigentes. En caso que los datos consignados estén verificados, se procede a enviar la declaración a la plataforma regional de la SIECA para su transmisión al país de inicio del tránsito terrestre. Posteriormente, el usuario transportista podrá verificar si su declaración fue aprobada o no por el servicio aduanero en el país de partida.

#### <span id="page-5-4"></span>4.6 **Copia, consulta e impresión de la declaración DUCA-T:**

Provee una lista de declaraciones procesadas por el usuario transportista empleando el Portal de Gestión de la DUCA-T, proporcionando la opción de copiar una declaración ya existente la que generará una nueva declaración con la misma información, con el objetivo de maximizar tiempo de digitación al procesar declaraciones recurrentes.

Es importante mencionar que cada usuario solo podrá copiar, consultar o imprimir sus propias declaraciones de tránsito.

#### <span id="page-6-0"></span>4.7 **¿Cómo ingresar al Portal de gestión para transportistas autorizados?**

La aplicación trabaja en un entorno web, permitiendo su acceso desde cualquier navegador web. Es necesario ingresar al portal mediante la dirección electrónica [www.duca.sieca.int](http://www.duca.sieca.int/PortalDuca) En el Portal de la Declaración Única Centroamericana (DUCA) se encuentran los enlaces para las 3 modalidades de DUCA: DUCA- D, DUCA-T y DUCA-F. Cada Estado Parte está representado por su bandera nacional y al seleccionarla encontrará los enlaces electrónicos de cada uno de los sistemas nacionales de los servicios aduaneros y ventanillas únicas para ser redirigido a estos.

Para realizar una declaración DUCA-T, ingrese al Portal de gestión para el usuario transportista, que se encuentra al centro de la pantalla.

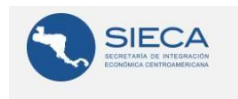

Portal de la Declaración Única Centroamericana (DUCA)

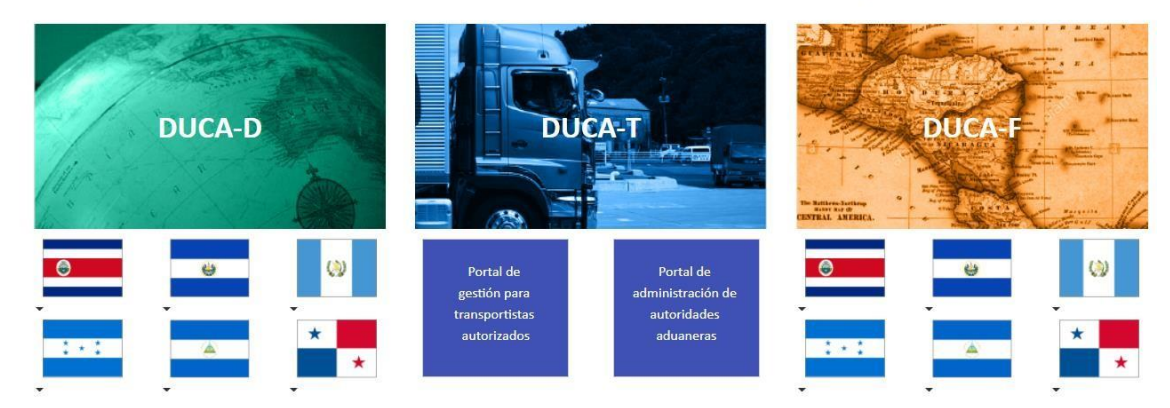

#### <span id="page-6-1"></span>4.8 Inicio de sesión

Para poder ingresar al sistema deberá seguir los pasos siguientes:

#### <span id="page-6-2"></span>Paso 1: Ingreso de usuario y contraseña

El usuario y contraseña es brindado por el administrador del servicio aduanero de los países donde se utilice la Plataforma regional.

Cuando un usuario transportista se registre por primera vez en el Portal de Gestión, deberá aceptar los términos de uso y política de confidencialidad del mismo. Dicha aceptación incluye la actualización de los términos y política mencionados<sup>1</sup>.

*reCaptcha*: Es una medida de seguridad que fortalece la confiabilidad de la plataforma asegurando que el acceso está siendo solicitado por el usuario autorizado por el servicio aduanero y no por programas de software maliciosos.

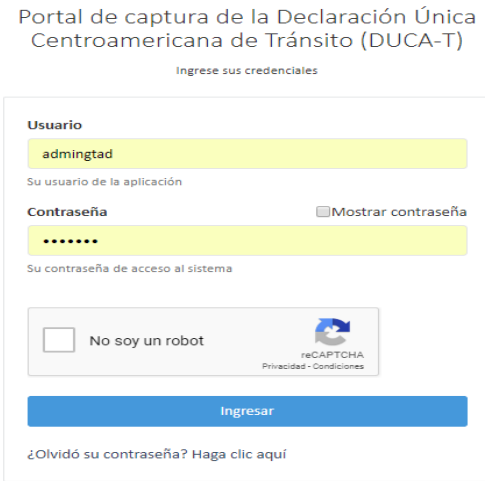

El botón "Ingresar" valida el usuario y clave ingresados por medio de los mecanismos de autenticación, y si estos son validados el sistema permitirá el acceso al sistema.

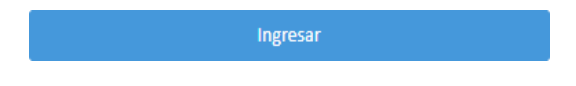

<sup>1</sup> *En concordancia con el Acuerdo No. 02-2014 (COMIECO-LXVIII), la SIECA velará por la seguridad y confidencialidad de la información de los Estados Parte del Subsistema de Integración Económica Centroamericana.*

# <span id="page-8-0"></span>5. Pantalla principal

A continuación, se describirá el contenido de la pantalla principal:

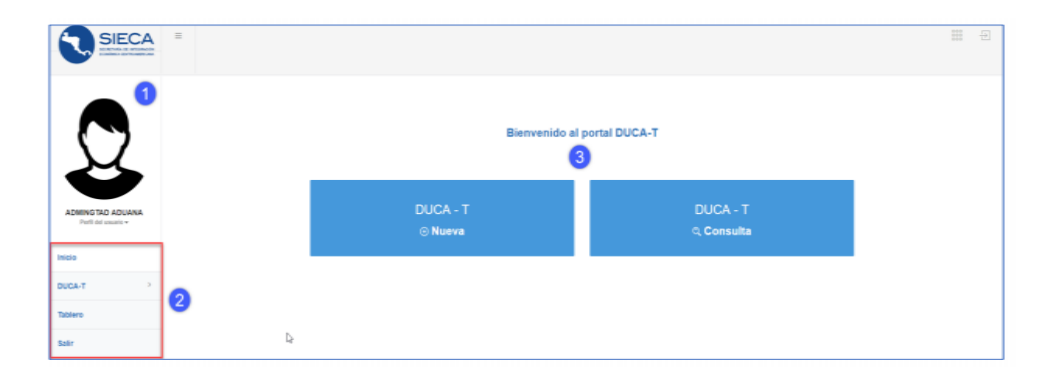

En la parte lateral izquierda superior de la pantalla se encuentra la información del usuario.

Menú principal debajo de la parte lateral izquierda de la información del Usuario, se describe cada una de las opciones siguientes:

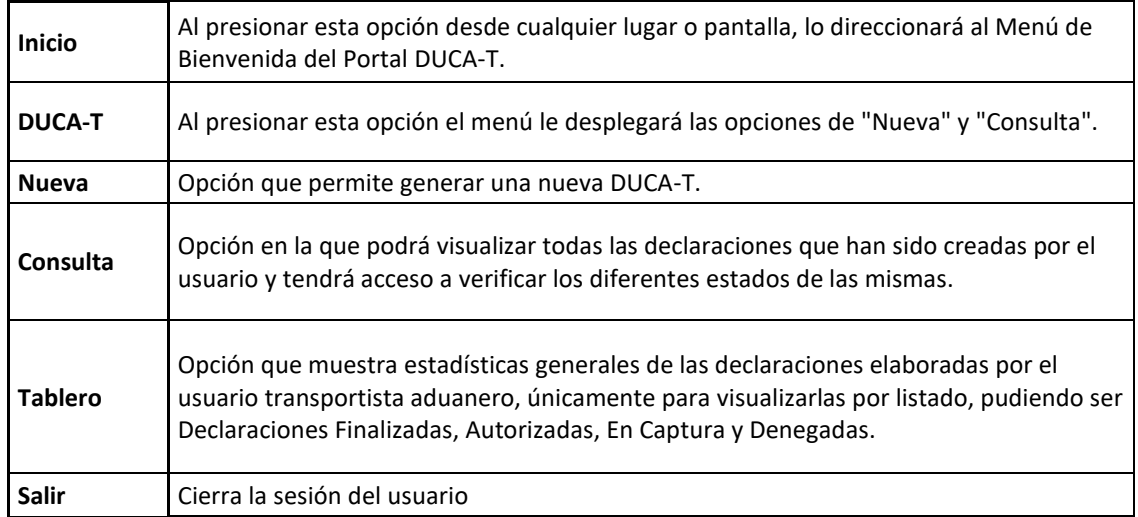

El Menú Principal lo verá de la manera siguiente:

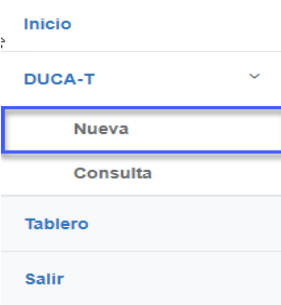

## <span id="page-9-0"></span>6. Nueva DUCA-T

Al centro de la pantalla se visualizarán, dos botones con las opciones DUCA-T Nueva y DUCA-T Consulta, las cuales ya fueron definidas en el cuadro "Menú principal de operaciones DUCA-T".

#### **Bienvenido al portal DUCA-T**

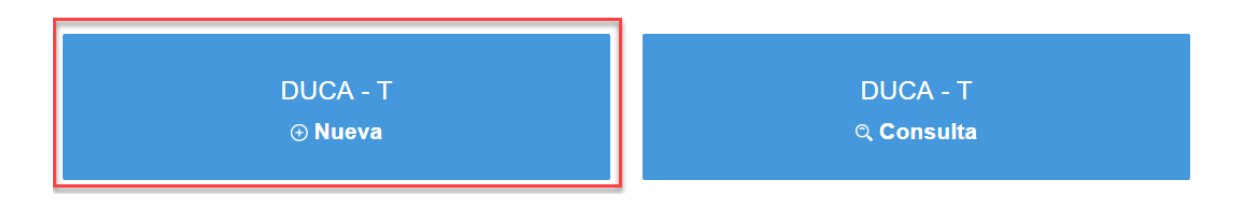

• Al realizar un clic en la opción "DUCA-T Nueva", el sistema consulta si su declaración contiene productos que son de interés cuarentenario.

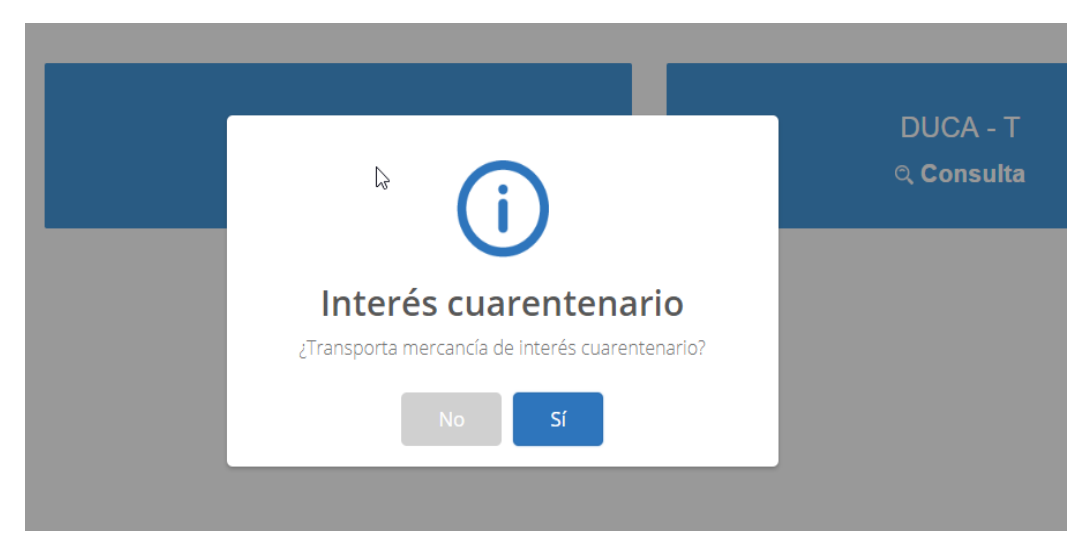

- Luego de seleccionar la opción correspondiente, el sistema le llevará al asistente para la creación de la declaración.
- Para el llenado de una declaración de tránsito deberá seguir los pasos que se detallan a continuación<sup>2</sup>:

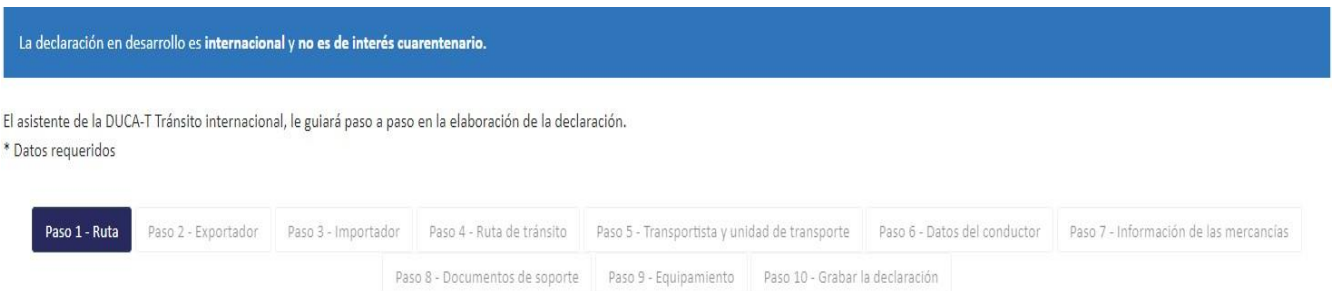

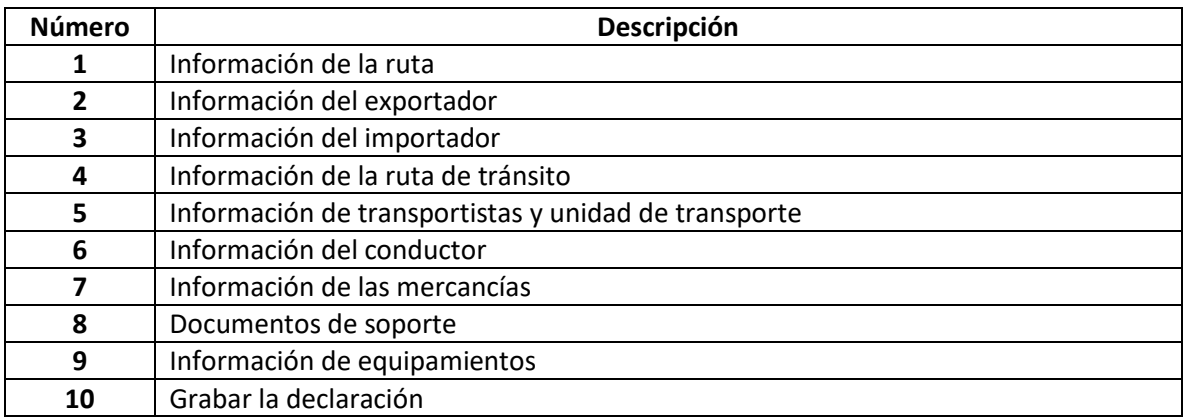

- a) En el caso de información obligatoria de llenado, el campo mostrará un símbolo (\*) asterisco en los campos donde la información debe ser llenada de forma obligatoria.
- b) Este portal de captura incluye la funcionalidad de guardar parcialmente cada una de las declaraciones, esto permite abandonar en cualquier momento la creación del mismo instante e ingresar posteriormente para recuperar la declaración y continuar ingresando información. La sesión se cerrará después de una hora de inactividad.
- c) En la parte inferior de cada uno de los pasos encontrará dos botones que pueden ser utilizados para avanzar al paso siguiente, siempre que se hayan llenado los campos definidos como obligatorios o volver al paso anterior.

#### <span id="page-10-0"></span>Paso 1: Ruta

El paso 1 consiste en ingresar la información correspondiente a los servicios aduaneros, aduanas de inicio, destino y países donde inicia y finaliza el tránsito internacional terrestre.

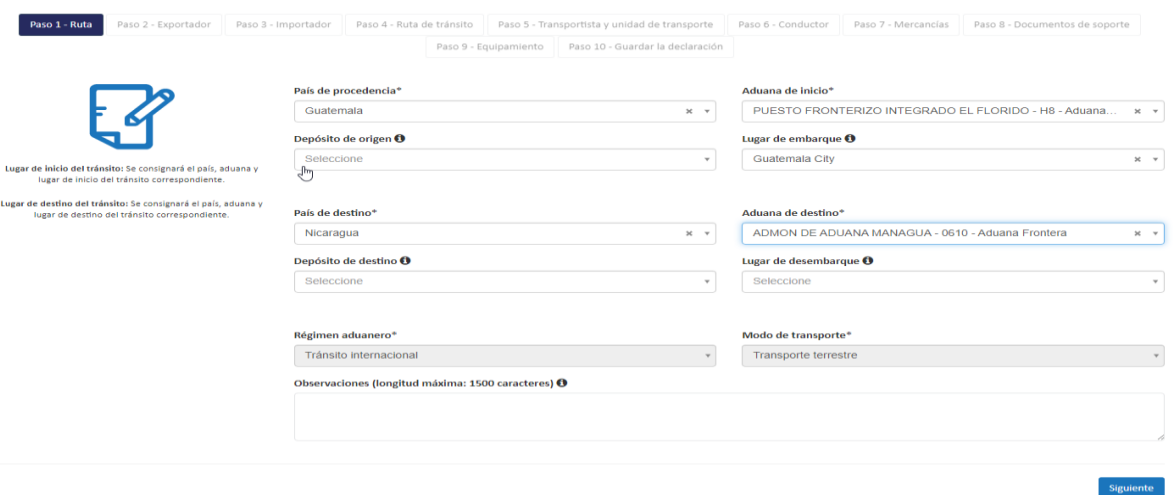

Los campos relacionados con el país de inicio que se deben de ingresar son los siguientes:

• País de procedencia: Seleccione el país dónde se registra la DUCA-T e inicia la operación de tránsito aduanero internacional terrestre.

- Aduana de inicio: Seleccione la aduana donde se registra la DUCA-T e inicia la operación de tránsito aduanero internacional terrestre<sup>3</sup>.
- Depósito de origen: Elija el depósito, almacén, zona franca o empresa de perfeccionamiento activo donde inicia la operación de tránsito, cuando corresponda.
- Lugar de embarque: Ingrese el lugar en el que se cargaron las mercancías al medio de transporte, en caso que corresponda.

Los campos relacionados con el país de destino que se deben ingresar son los siguientes:

- País de destino: Seleccione el país de destino final de la mercancía.
- Aduana de destino: Seleccione la aduana donde finaliza la operación de tránsito.
- Depósito de destino: Elija el depósito, almacén, zona franca o empresa de perfeccionamiento activo donde se depositarán o destinarán las mercancías, en caso que corresponda.
- Lugar de desembarque: Ingrese el lugar en el que se descargarán las mercancías del medio de transporte, en caso que corresponda.
- Régimen aduanero: Esta opción se llena de forma automática y corresponde al régimen aduanero al que estén sometidas las mercancías.
- Modo de transporte: Esta opción se llena de forma automática y corresponde a la modalidad de transporte a través de la cual se movilizan las mercancías.

En la casilla "Observaciones" se puede consignar cualquier información que el usuario considere incorporar para conocimiento de los servicios aduaneros, evitando consignar caracteres especiales (", &, ´, \$, #, %, ¿, /, entre otros). El límite es de 1,500 caracteres para sus observaciones.

El usuario debe verificar que los datos ingresados sean correctos con el fin de evitar retrasos innecesarios antes de hacer clic en el botón "Siguiente".

#### <span id="page-11-0"></span>Paso 2: Exportador

En este paso, el usuario transportista cuenta con las funcionalidades de búsqueda e ingreso de información requerida correspondiente al exportador.

<sup>3</sup> El portal de gestión de la plataforma cuenta con un catálogo de recintos aduaneros aprobados por los servicios aduaneros

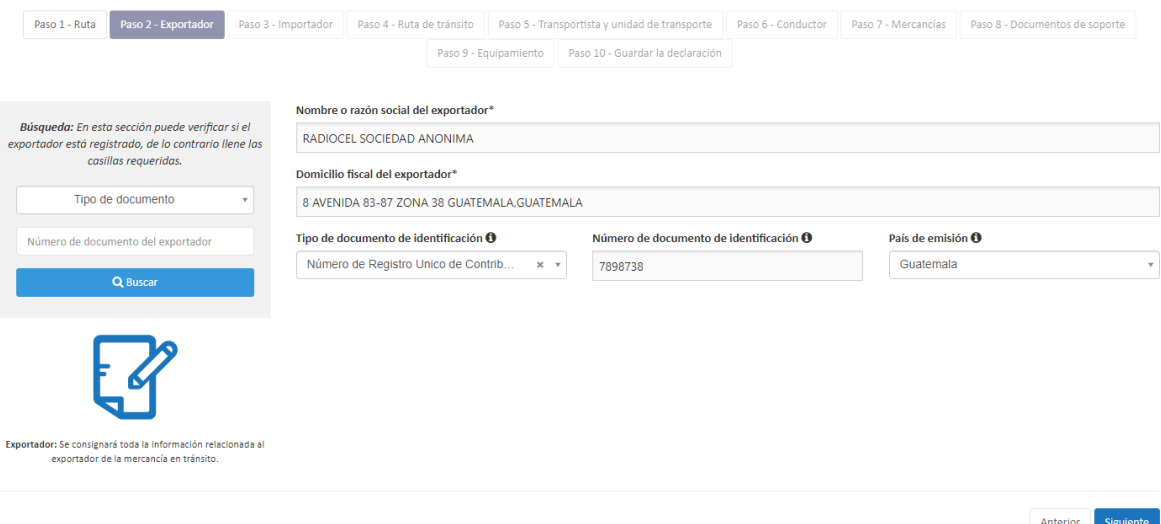

- 1. **Funcionalidad de búsqueda**: Esta funcionalidad permite llenar de forma automática los datos del exportador, por medio de una búsqueda; utilizando el tipo y el número de documento de identificación del exportador. Esta opción es válida únicamente si el exportador ya ha sido registrado previamente en cualquier otra declaración, caso contrario deberá ingresar la información manualmente.
	- 2. **Ingreso de información requerida**: Cuando es la primera vez que se registra la información de un exportador, los campos a ingresar son:
		- a. Nombre o razón social del exportador: Nombre del exportador.
		- b. Domicilio fiscal del exportador: Dirección completa del exportador.
		- c. Tipo de Documento de Identificación: En este campo se consigna el tipo de documento utilizado por el exportador o proveedor, según la legislación de cada país.
		- d. Número de Documento de Identificación: En este campo se consigna el número del registro o identificación tributaria del exportador o proveedor, según la legislación de cada país.
		- e. País Emisión: Se consigna el código de país de donde fue emitido el documento de identificación utilizado por el exportador o proveedor cuando corresponda.

#### <span id="page-12-0"></span>Paso 3: Importador

En el tercer paso, el usuario transportista deberá ingresarla información relacionada al importador o destinatario de la mercancía.

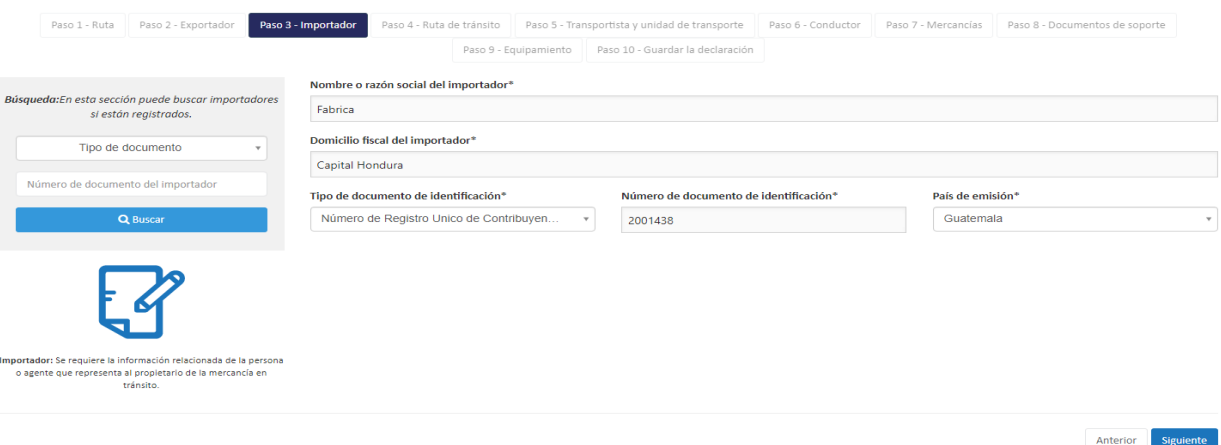

- 1. **Funcionalidad de búsqueda**: Esta funcionalidad permite llenar de forma automática los datos del importador o destinatario, por medio de una búsqueda, utilizando el tipo y el número de documento de identificación del importador. Esta opción es válida únicamente si el importador ya ha sido registrado previamente en cualquier otra declaración, de lo contrario deberá ingresar la información requerida.
- 2. **Ingreso requerido**: Cuando es la primera vez que se registra la información de un importador o destinatario, los campos a ingresar son:
	- a. Nombre o razón social: En el caso de personas naturales, nombres y apellidos; en el caso de personas jurídicas, la razón social o denominación social del importador o destinatario cuando corresponda.
	- b. Domicilio fiscal: Dirección o domicilio fiscal del importador o destinatario, cuando corresponda, de conformidad con lo establecido en los registros tributarios de cada país.
	- c. Tipo de documento de identificación: En este campo se consigna el tipo de Documento utilizado por el importador o destinatario, según la legislación de cada país.
	- d. Número de documento de identificación: En este campo se consigna el número del registro o identificación tributaria del importador o destinatario, según la legislación de cada país.
	- e. País de emisión: Se consigna el código de país de donde fue emitido el documento de identificación utilizado por el importador o destinatario, cuando corresponda.

#### <span id="page-14-0"></span>Paso 4: Ruta de tránsito

En este paso deberá ingresar detalladamente la ruta fiscal que seguirá la operación de tránsito. En el paso 1- Ruta, se ingresó de manera general el país y las aduanas de inicio y destino; en esta sección deberá ingresar en detalle, especificando cada una de las aduanas por dónde transitará la unidad de transporte.

Las casillas de país y aduana de inicio aparecerán completadas de forma automática, ya que esta información fue ingresada en el paso 1.

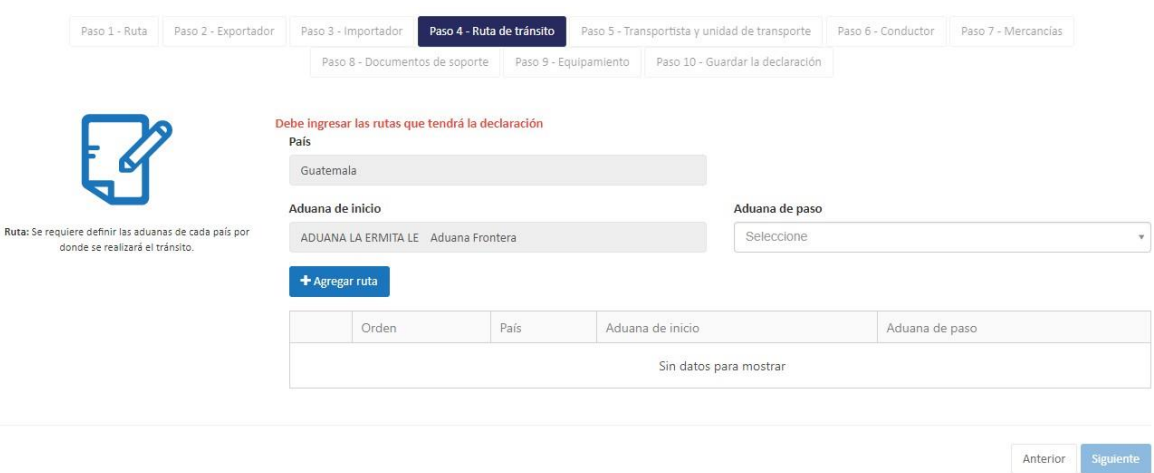

La casilla "aduana de paso", muestra un menú desplegable donde se debe seleccionar las aduanas de paso de cada país a transitar, una vez seleccionado, deberá presionar el botón "agregar ruta". El sistema añadirá en la tabla de ruta fiscal, la información del país, aduana de inicio y aduanas de destino; con base a la información que ha sido proporcionada previamente por los servicios aduaneros. Esta operación deberá de repetirla hasta completar el trayecto. El sistema genera una notificación en pantalla cuando haya completado la ruta fiscal de la DUCA-T que está generando.

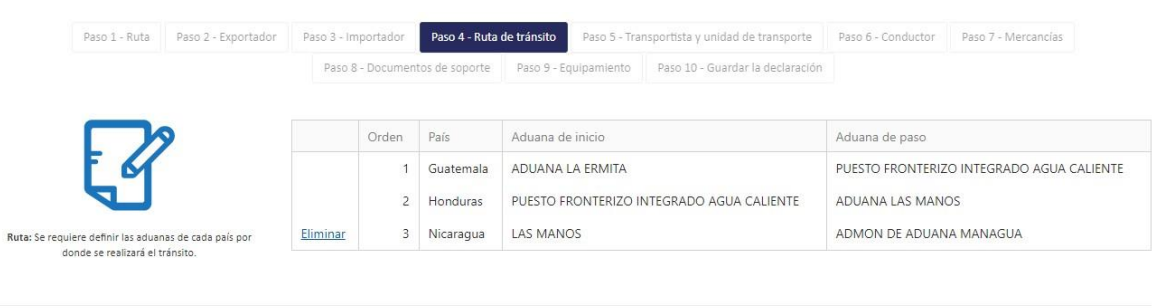

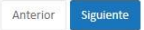

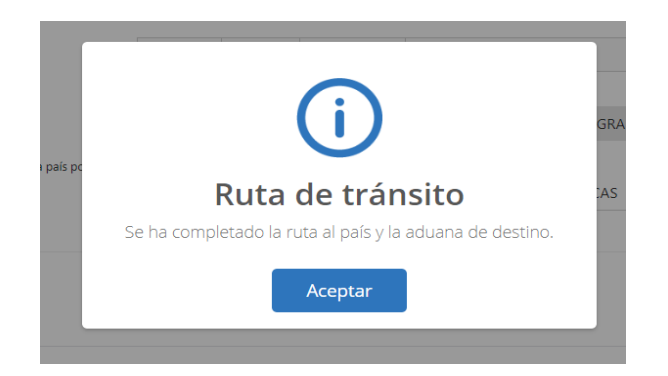

Tras completar la información, haga clic en "Siguiente".

#### <span id="page-15-0"></span>Paso 5: Transportista y unidad de transporte

Se deberá de ingresar o seleccionar el código de transportista. Posteriormente, el sistema completa automáticamente el nombre del usuario transportista y la dirección en base a la información de la base de datos regional de transportistas. El usuario puede ingresar el correo electrónico.

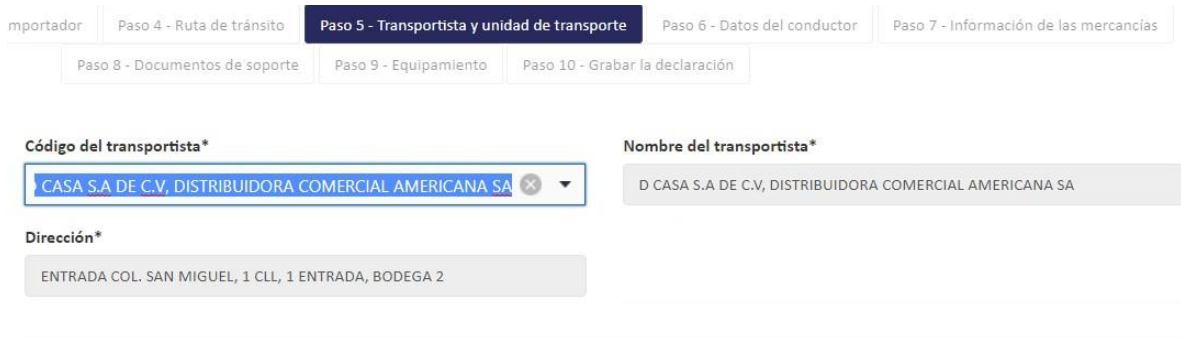

Luego de haber seleccionado el código del transportista, deberá ingresar o seleccionar el número de identificación de la unidad de transporte.

La información referente a marca, modelo, número de chasis/VIN, número de motor y país de registro se completa de forma automática a través de la Base de Datos Regional de Transportistas.

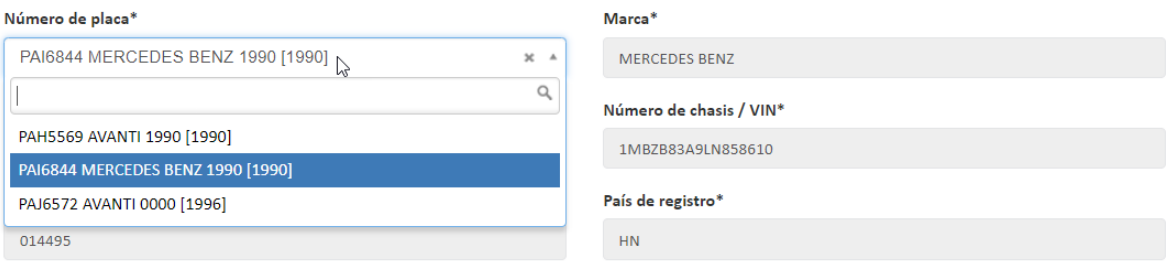

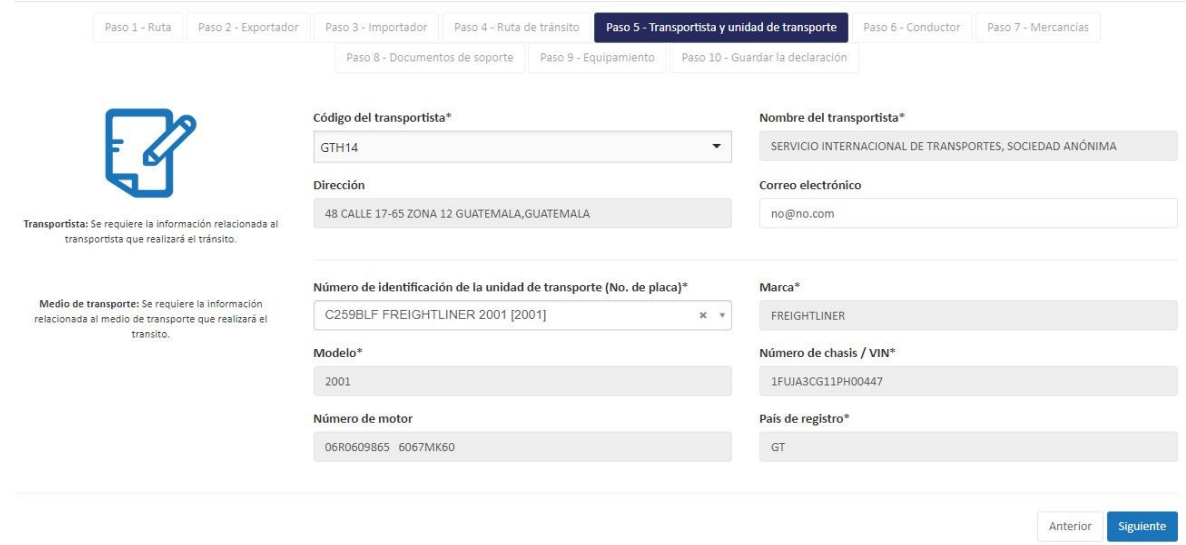

Tras completar la información, haga clic en "Siguiente".

#### <span id="page-16-0"></span>PASO 6 Conductor

En este paso el usuario cuenta con las funcionalidades de búsqueda e ingreso de información requerida al Conductor o piloto de la unidad de transporte.

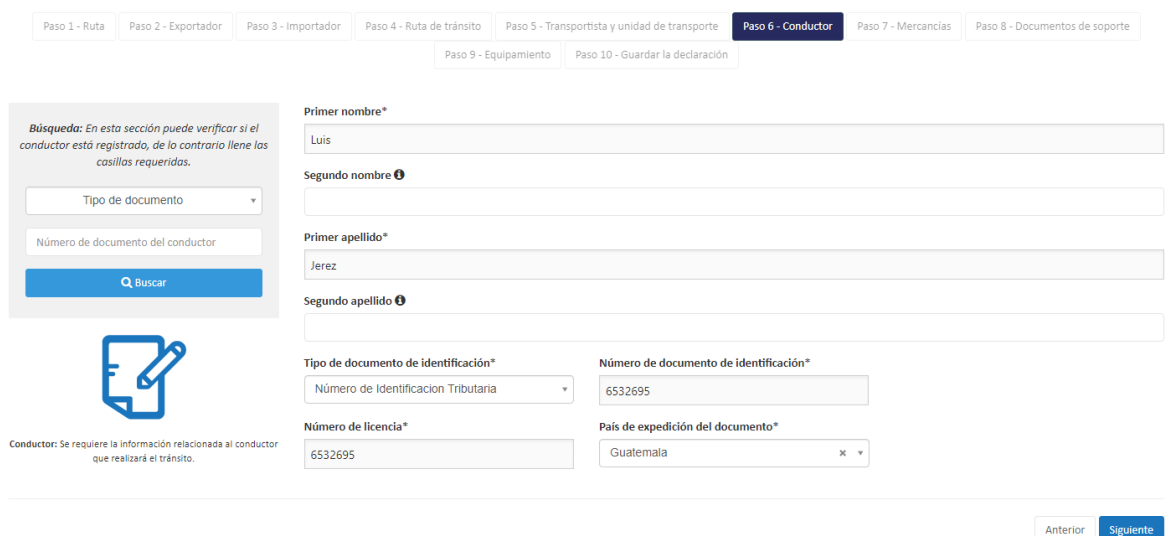

- 1. **Funcionalidad de búsqueda**: Esta funcionalidad permite que el portal de gestión llene de forma automática los datos del conductor, por medio de una búsqueda, utilizando el tipo y el número de documento de identificación del conductor. Esta opción es funcional únicamente si el conductor ya ha sido registrado previamente en cualquier otra declaración, de lo contrario deberá ingresar la información manualmente.
- 2. **Ingreso Manual**: Se debe realizar en caso sea la primera vez que se registra la

información del conductor en el sistema, los campos a ingresar son:

- a. Primer nombre: Primer nombre del conductor del medio de transporte que moviliza las mercancías.
- b. Segundo nombre: Segundo nombre del conductor del medio de transporte que moviliza las mercancías.
- c. Primer apellido: Primer apellido del conductor del medio de transporte que moviliza las mercancías
- d. Segundo apellido: Segundo apellido del conductor del medio de transporte que moviliza las mercancías.
- e. Tipo de documento: Tipo de documento de identificación del conductor del medio de transporte que moviliza las mercancías.
- f. Número de documento: Número de documento de identificación del conductor del medio de transporte que moviliza las mercancías.
- g. Número de licencia: Número de licencia de conducir del conductor del medio de transporte que moviliza las mercancías.
- h. País de expedición del documento: País de emisión del documento de identificación del conductor del medio de transporte que moviliza las mercancías.

Tras completar la información, haga clic en "Siguiente".

#### <span id="page-17-0"></span>Paso 7: Mercancías

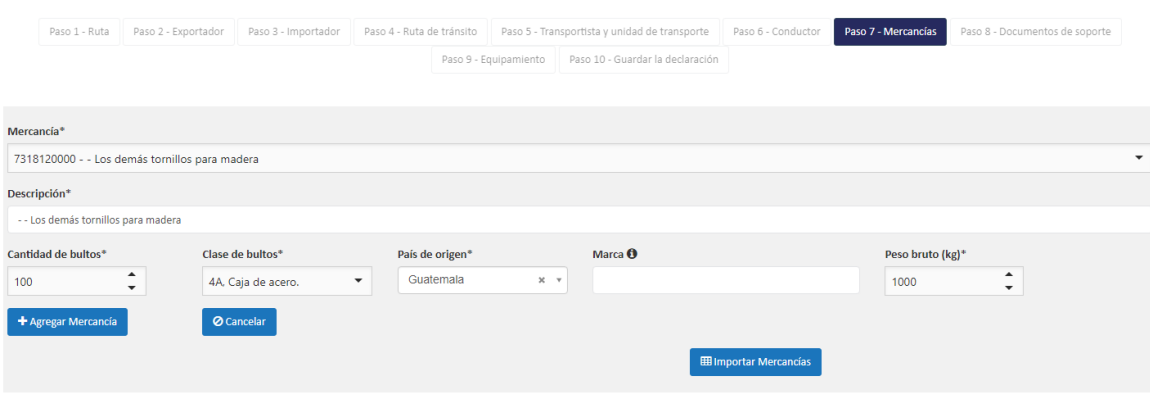

En este paso se deberá ingresar toda la información relacionada a las mercancías transportadas, de conformidad con la información requerida.

- a) Mercancía: Ingresar o seleccionar la clasificación arancelaria que corresponde a las mercancías declaradas, de conformidad con el Sistema Arancelario Centroamericano (SAC).
- b) Descripción: Una vez seleccionado el inciso arancelario, se muestra automáticamente la descripción de las mercancías, pudiéndose modificar en los casos que sea necesario.
- c) Cantidad de bultos: Cantidad de bultos por cada línea a utilizarse en la operación

solicitada.

- d) Clase de bultos: En este campo se consigna el código del tipo de empaque o embalaje utilizado para el traslado de las mercancías, por cada línea de mercancía.
- e) País de origen: Seleccionar el país de origen en donde las mercancías fueron fabricadas, producidas, ensambladas, cultivadas o extraídas, por cada línea de las mercancías.
- f) Marca: Ingrese la marca de la mercancía.
- g) Peso bruto (kg): Ingrese el peso bruto total de la mercancía, incluyendo el peso de los embalajes y cubiertas de cualquier género, declarada en cada línea de mercancía.

Al completar los datos deberá hacer clic en el botón "Agregar mercancía".

Los datos de la mercancía se desplegarán en el segmento de mercancías. Adicional se desplegará un nuevo segmento "Valores totales" donde debe ingresar:

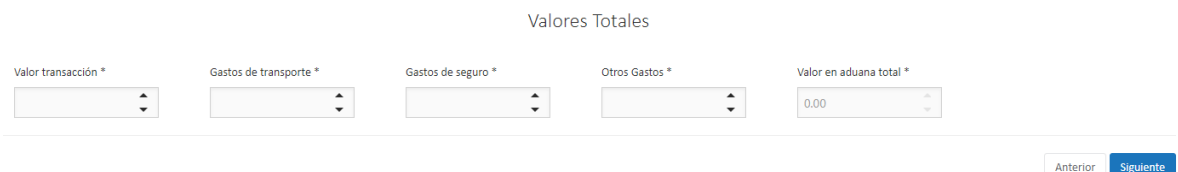

- a) Valor de transacción: En este campo se consigna el precio realmente pagado o por pagar para las mercancías.
- b) Gastos de transporte: En este campo se consigna la sumatoria total de costo del flete de las mercancías desde el lugar de embarque del país exportador hasta el puerto o lugar de importación.
- c) Gasto de seguro: En este campo se consigna la sumatoria total del costo de la prima del seguro pagada o por pagar para asegurar las mercancías desde el lugar de embarque del país exportador hasta el puerto o lugar de importación.
- d) Otros Gastos: En este campo se consigna el total de los demás costos que deben adicionarse o deducirse al valor de las mercancías, que corran a cargo del importador y no estén incluidos en el precio realmente pagado o por pagar.
- e) Valor en aduana total: En este campo se consigna la sumatoria total de los elementos que conforman el calor en aduana (valor de transacción, gastos de flete, gastos de seguro y otros gastos), y será la base para el cálculo de los impuestos correspondientes.

Deberá de repetir este proceso hasta que todas sus mercancías se encuentren registradas en la plataforma.

Para editar una mercancía deberá de seleccionar la opción "Editar", que se encuentra en la línea de la mercancía registrada en el segmento de mercancías, el que es generado al finalizar el llenado de los campos por cada línea de mercancías. Al seleccionar esta opción, se generarán las casillas con la información ya registrada, para poder modificarla. Una vez se cuente con la información editada, podrá hacer clic en el botón "Modificar mercancía" y el sistema guardará la información nueva que haya sido proporcionada por el usuario.

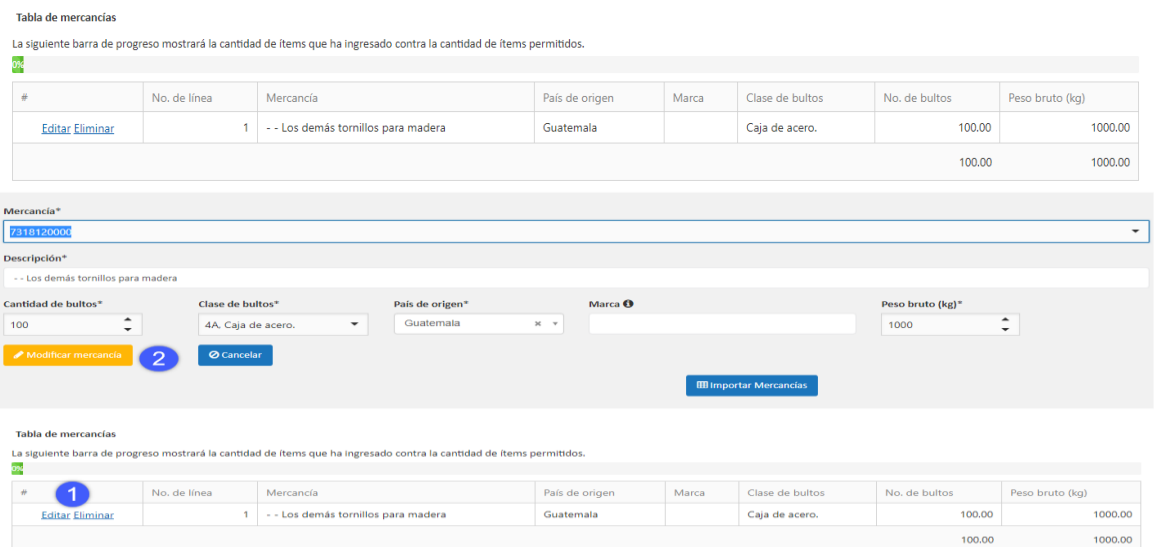

Para eliminar una mercancía de este paso se deberá de seleccionar la opción "Eliminar", que se encuentra en la línea de la mercancía registrada de la tabla de mercancías. El sistema muestra un mensaje en el que consulta al usuario si desea eliminar la mercancía.

Considerar que, al seleccionar sí, se elimina completamente la información y no se podrá recuperar este registro.

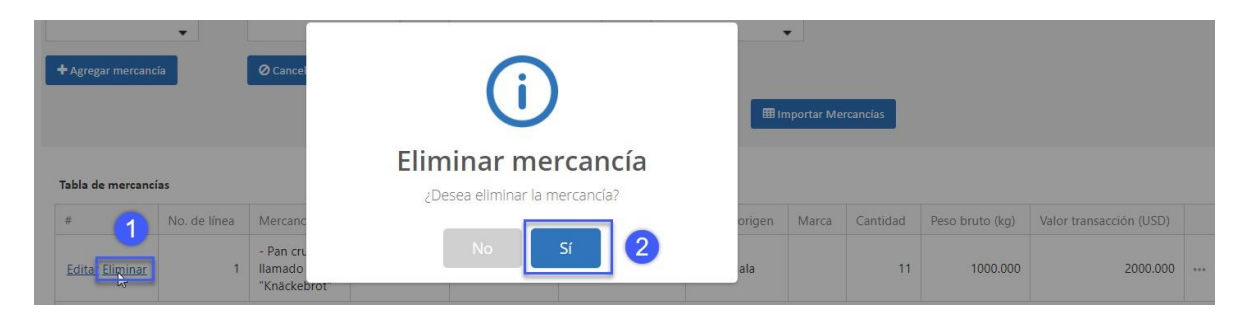

Tras completar la información, haga clic en "Sí".

**Generalidades especiales según país:**

Para los usuarios transportistas de Costa Rica:

El sistema solicita completar la información adicional del año de presentación y el número de la

Declaración Única Aduanera (DUA), requerida por el Servicio Aduanero de Costa Rica.

A continuación, deberá llenar los campos siguientes:

- Declaración a cancelar
- Número de ítem a cancelar
- Unidad a cancelar
- Cantidad a cancelar

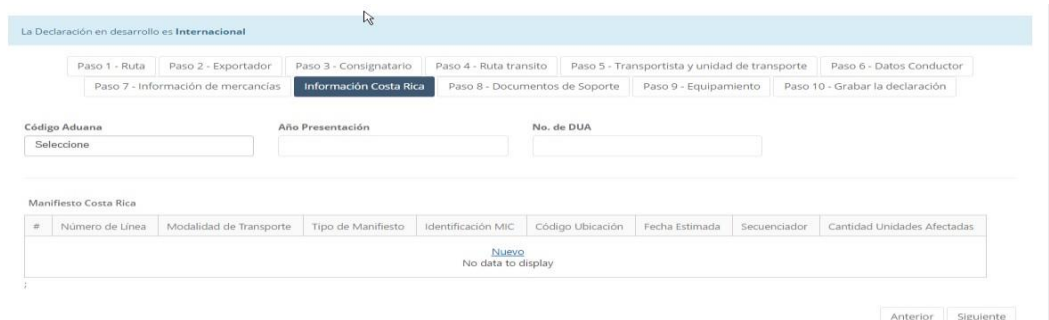

#### Aduana de partida de tipo marítimo

Si la aduana de partida es de tipo marítima, haga clic en la opción "Nueva" de la tabla de Manifiesto Costa Rica. El sistema presenta una nueva pestaña con información requerida por dicha aduana. A continuación, deberá ingresar los siguientes campos:

- Modalidad de transporte: seleccione el modo de transporte.
- Tipo de manifiesto: seleccione el tipo de manifiesto.
- Identificación MIC: ingrese la identificación MIC.
- Código de ubicación: seleccione el código de la ubicación.
- Fecha estimada: seleccione la fecha estimada.
- Secuenciador: ingrese el número de secuenciador.
- Número de línea: ingrese el número de línea.
- Cantidad de unidades afectadas: ingrese la cantidad de unidades afectadas.

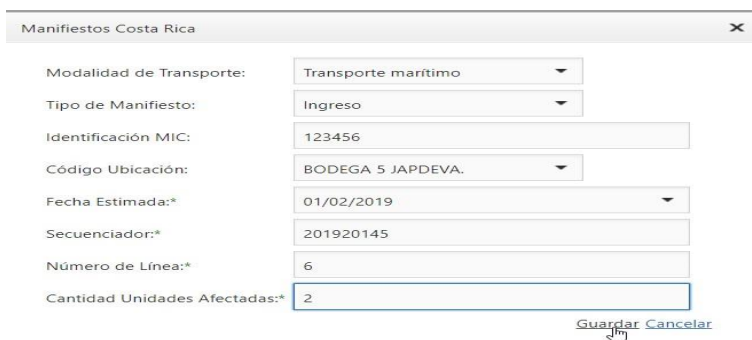

Al completar la información de clic en la opción "Guardar". La información ingresada se despliega en la tabla Manifiesto Costa Rica. Tras completar la información, haga clic en "Siguiente".

Para usuarios transportistas que inicien una declaración en Honduras

El sistema solicitará llenar información de mercancías, requerida por el Servicio de Aduanas de Honduras, específicamente cuando la mercancía ha sido ingresada a un depósito privado de almacenamiento.

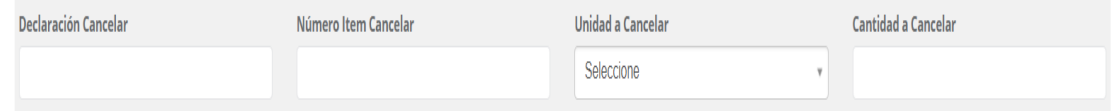

Declaración a Cancelar: Declaración con régimen en depósito de almacenamiento.

Numero Ítem Cancelar: Número de ítem correspondiente a la mercancía en la declaración. Unidad a Cancelar: Unidad informada en la declaración aduanera.

Cantidad a Cancelar: Cantidad de Bultos a "Cancelar".

**Información de Honduras para aduana marítima**: Debido a que las mercancías ingresarán a un depósito temporal, es necesario realizar la cancelación de la información siguiente:

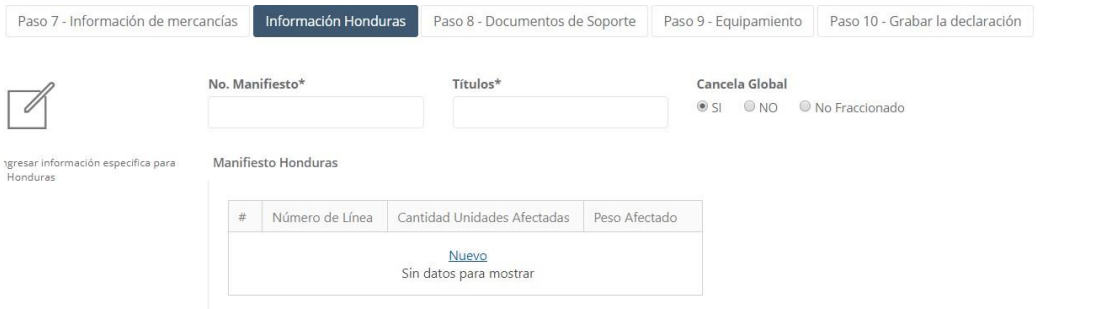

Manifiesto: Numero de Manifiesto registrado por la Naviera e Ingresado a deposito temporal. Título: Titulo o Bill of Landing (BL) o conocimiento de embarque, asociado al manifiesto, que se procederá a Cancelar

Cancela Global: Indicador sobre si la mercancía. Arreglo de Líneas:

- Número de Línea: Número de Línea a Cancelar asociado en el Título deTransporte.
- Cantidad de Unidades: Cantidad de Bultos a Cancelar
- Peso Afectado: Peso a Cancelar

#### <span id="page-22-0"></span>Paso 8: Documentos de soporte

En este paso se cargará la información relacionada con los documentos de soporte de laDeclaración de Tránsito Aduanero Internacional Terrestre.

Deberá agregar, como documentos asociados las facturas, carta de porte y manifiestos de las mercancías. Cuando corresponda, deberá incluir el conocimiento de embarque para operaciones de ultramar y los certificados sanitarios de las mercancías, entre otros, según la naturaleza de las mismas. Este es un requisito indispensable para el llenado correcto de la declaración, no olvide adjuntarlo.

#### Métodos para agregar documentos de soporte:

Para cargar documentos, el usuario deberá seleccionar una de las carpetas: carta de porte, certificados, facturas, manifiestos y otros. Luego debe oprimir el botón de "examinar", una vez seleccionado el archivo, debe hacer clic en el botón "subir". Para cargar documentos, los archivos deberán estar en formato PDF y tener un tamaño máximo de 1 MB cada uno.

Una vez adjunto el documento de soporte de la declaración, automáticamente se abrirá el "Formulario de documentos DUCA-T" con la información que debe completar para cada documento:

- Documento: esta opción muestra de forma automática el nombre y el archivo en formato PDF que fue adjuntado en la carpeta.
- Tipo de documento: seleccione el tipo de documento de soporte de la mercancía.
- Número de documento: ingrese el identificador del documento.

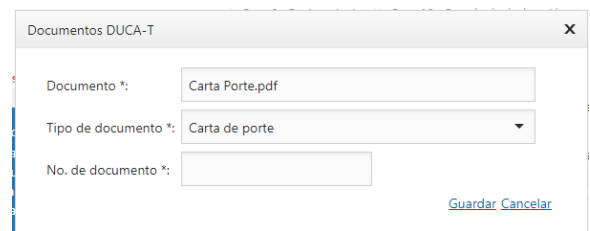

Alfinalizar el ingreso de la informaciónen el formulario presione el botón "Guardar". La información proporcionada será desplegada en la tabla Información de documentos, de la forma siguiente:

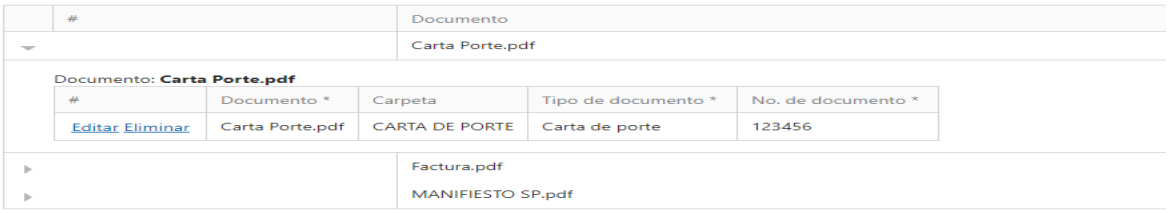

Tras completar la información, haga clic en "Siguiente".

#### <span id="page-22-1"></span>Paso 9: Equipamiento

Este paso consiste en ingresar la información relacionada con los equipamientos correspondientes

a la declaración, haciendo clic sobre la opción "Nuevo".

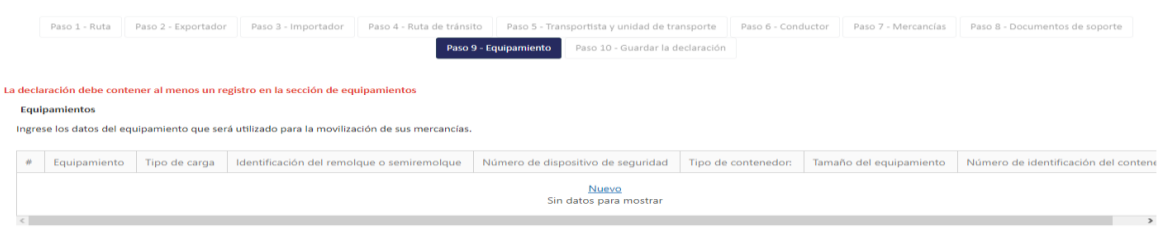

En pantalla aparecerá un formulario en el que el usuario deberá agregar información de acuerdo al tipo de equipamiento. Inicialmente deberá seleccionar el Tipo de Equipamiento que va a utilizar:

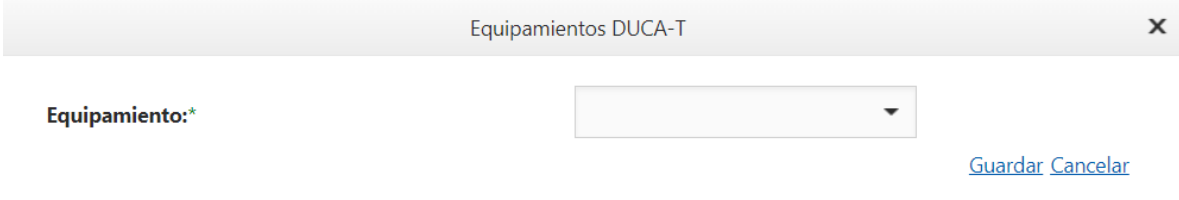

Luego de seleccionar el Equipamiento, se mostrará la información que se debe llenar de acuerdo al Equipamiento seleccionado. A continuación, se muestra una descripción de cada uno de los campos que pueden ser presentados, dependiendo del equipamiento utilizado:

- Equipamiento: Deberá seleccionar el código del tipo de equipamiento utilizado.
- Tipo de carga: Deberá seleccionar el tipo de carga que contiene el equipamiento.
- Identificación del remolque o semirremolque: Deberá ingresar el número de matrícula que identifica el o los remolques o semirremolques utilizados para el traslado de las mercancías.
- Número de dispositivo de seguridad: En esta casilla el usuario debe ingresar el número del dispositivo de seguridad (precinto o marchamo), cuando sea utilizado un medio de transporte que utilice dispositivo de seguridad.
- Tipo de contenedor: El usuario debe seleccionar el tipo de contenedor que transporta las mercancías, cuando se utilice un contenedor.
- Tamaño del equipamiento: El usuario debe ingresar o seleccionar la dimensión del equipamiento utilizado.
- Número de identificación del contenedor: En esta casilla debe ingresar el número de identificación del contenedor que contiene las mercancías, cuando sea utilizado un contenedor.

La información a ingresar dependerá del tipo de equipamiento que se haya seleccionado en el campo "Equipamiento" del ingreso de datos. Por lo anterior, cuando seleccione un tipo de equipamiento no contenerizado, el usuario deberá digitar el campo "Identificación del remolque o semirremolque" de manera obligatoria. Asimismo, cuando el usuario haya seleccionado un tipo de equipamiento contenerizado, éste deberá digitar el campo "Número de identificación del contenedor", así como los campos relacionados al contenedor, de manera obligatoria.

#### **Equipamientos no contenerizados**

Si el equipamiento no es contenerizado, el campo "Identificación del remolque o semirremolque" será obligatorio. Esto aplicará cuando el usuario seleccione alguno de los siguientes tipos de equipamiento en el campo "Equipamiento":

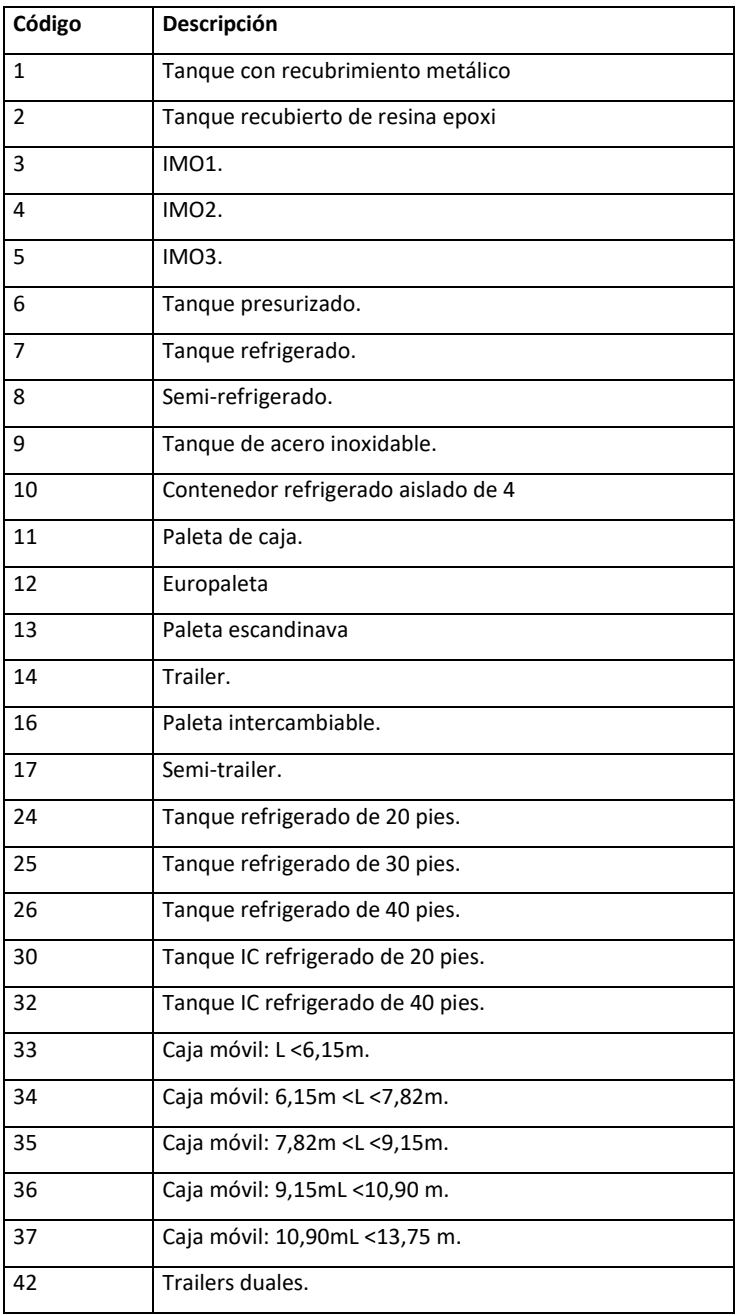

Tabla de equipamientos no contenerizados

Cuando el usuario seleccione un equipamiento no contenerizado, se solicitarán los siguientes campos:

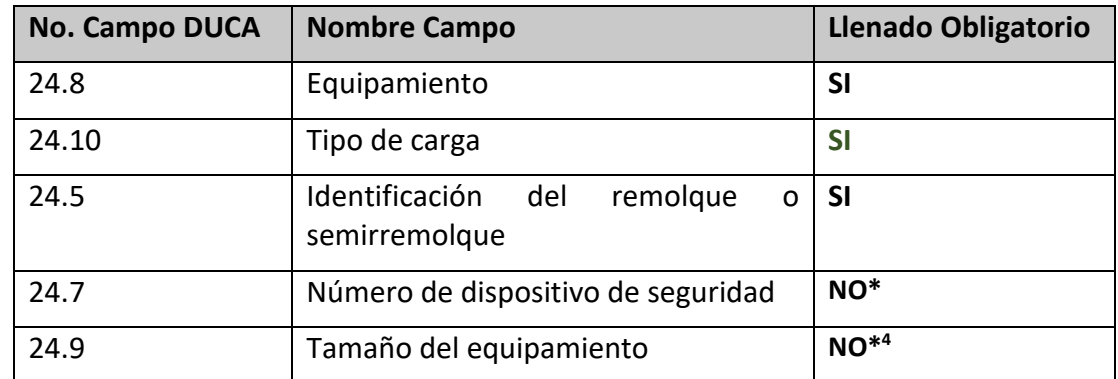

El formulario que el usuario tendrá que llenar será el siguiente:

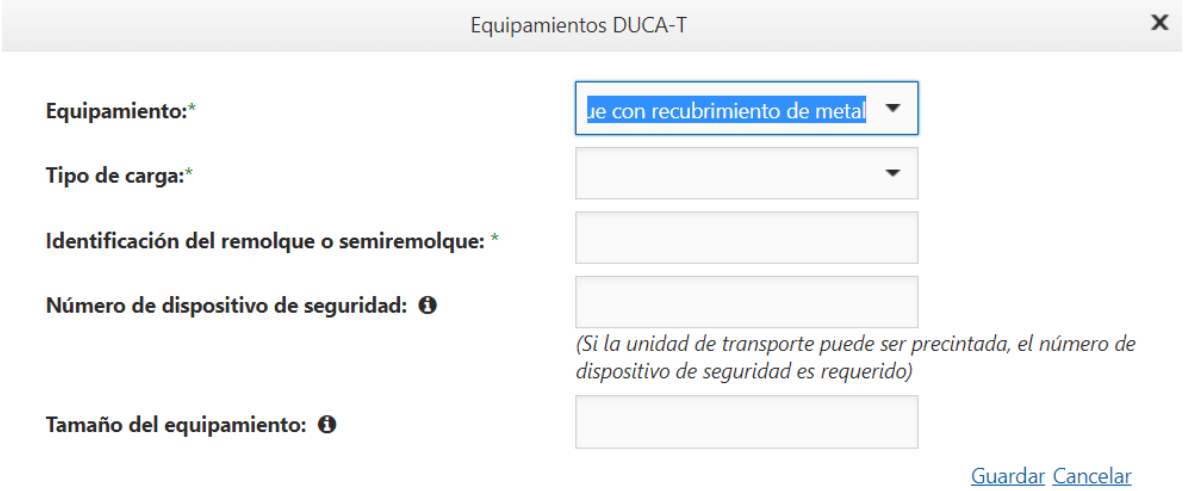

#### **Equipamientos de Tipo Camión**

Cuando el tipo de equipamiento a utilizar por el usuario sea de tipo Camión, en el campo Equipamiento deberá escoger el Tipo de Equipamiento 14 – Trailer. Cuando se escoja el tipo de equipamiento 14 – Trailer, se habilitará una opción para que el usuario transportista pueda seleccionar en caso el vehículo utilizado sea un camión. Cuando el usuario transportista seleccione esta opción indicando que el vehículo es un camión, se ocultará el campo 24.5 (Identificación del remolque o semirremolque) para que el usuario ya no lo tenga que ingresar. Al seleccionar el equipamiento 14 – Trailer se mostrará el formulario de la siguiente manera:

<sup>4</sup> Los campos indicados con (**NO**) son condicionados a la operación que están realizando.

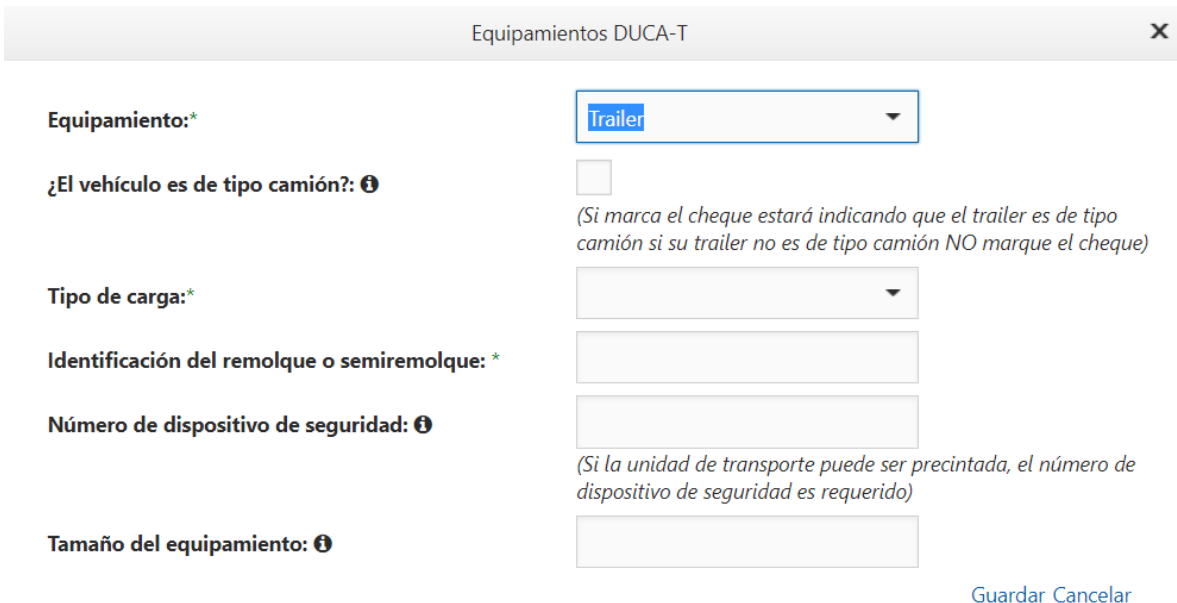

Cuando el usuario transportista haya seleccionado el tipo de equipamiento 14 – Trailer y seleccione también la opción indicando que el vehículo es tipo camión, se ocultará el campo 24.5 (Identificación del remolque o semirremolque) para que el usuario ya no lo tenga que ingresar. El formulario se presentará de la siguiente manera:

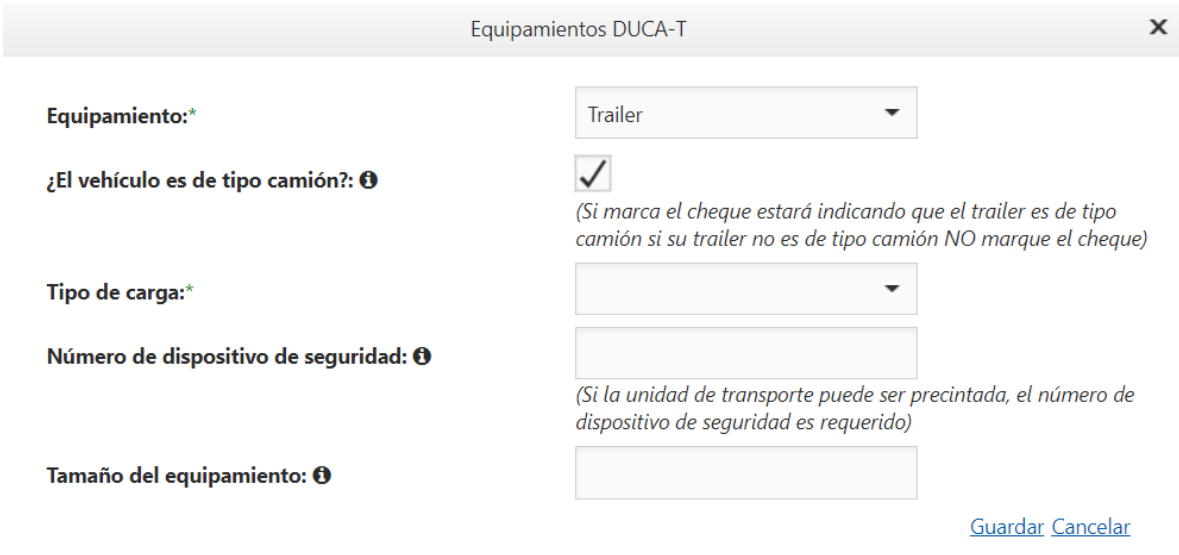

Adicionalmente, cuando el usuario seleccione uno de los tipos de equipamiento de la tabla de equipamientos no contenerizados, no se permitirá al usuario seleccionar el tipo de carga "Contenerizada", ya que no aplica para este tipo de equipamientos.

#### **Equipamientos contenerizados**

Si el equipamiento es contenerizado, los campos "Tipo de contenedor", "Tamaño del equipamiento" y "Número de identificación del contenedor" serán obligatorios, cuando el usuario seleccione alguno de los siguientes tipos de equipamiento en el campo "Equipamiento":

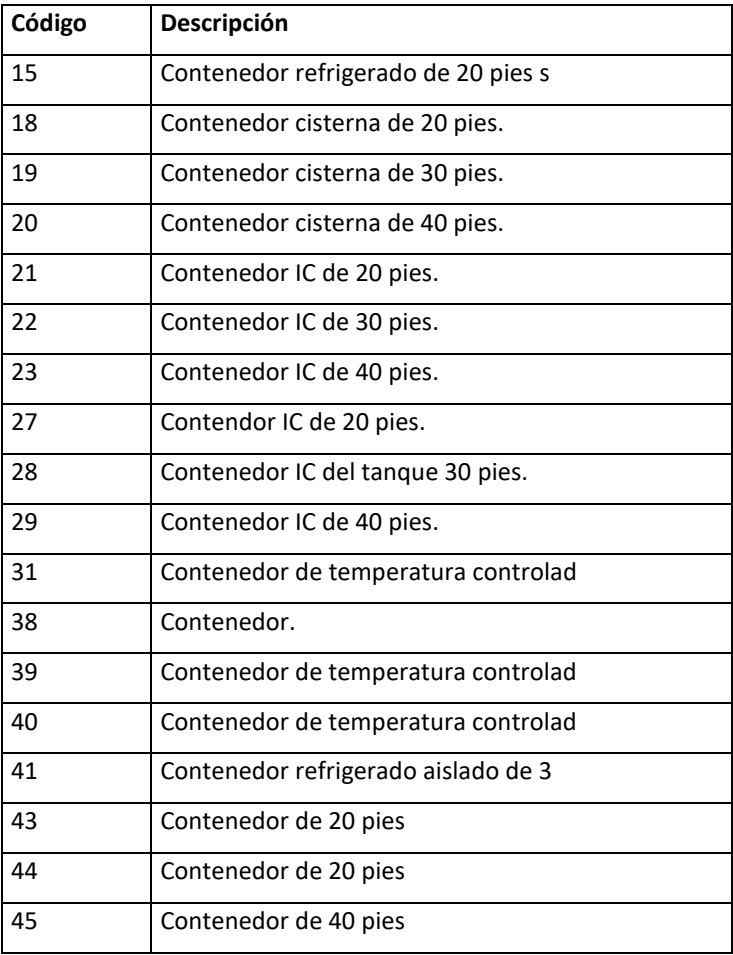

Tabla de equipamientos contenerizados

Cuando el usuario seleccione un equipamiento contenerizado, se solicitarán los siguientes campos:

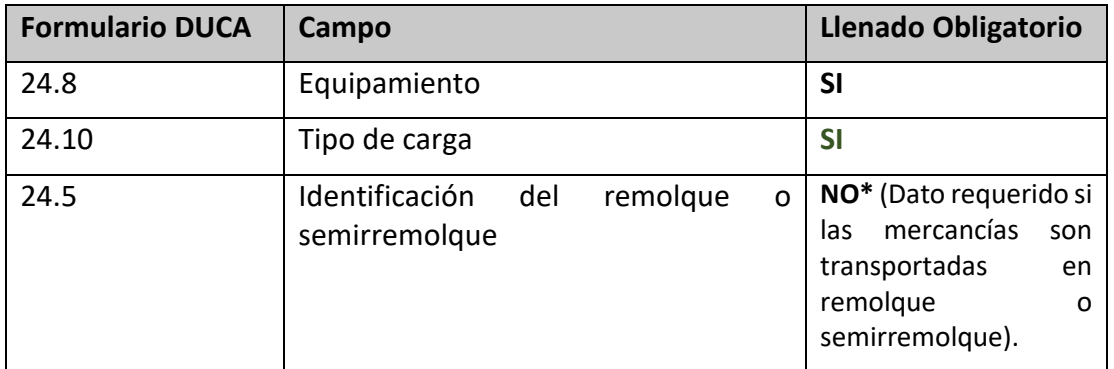

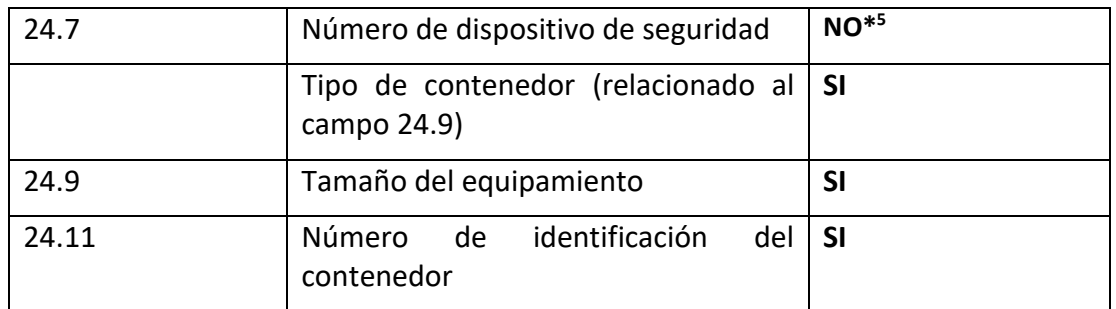

El formulario que el usuario tendrá que llenar será el siguiente:

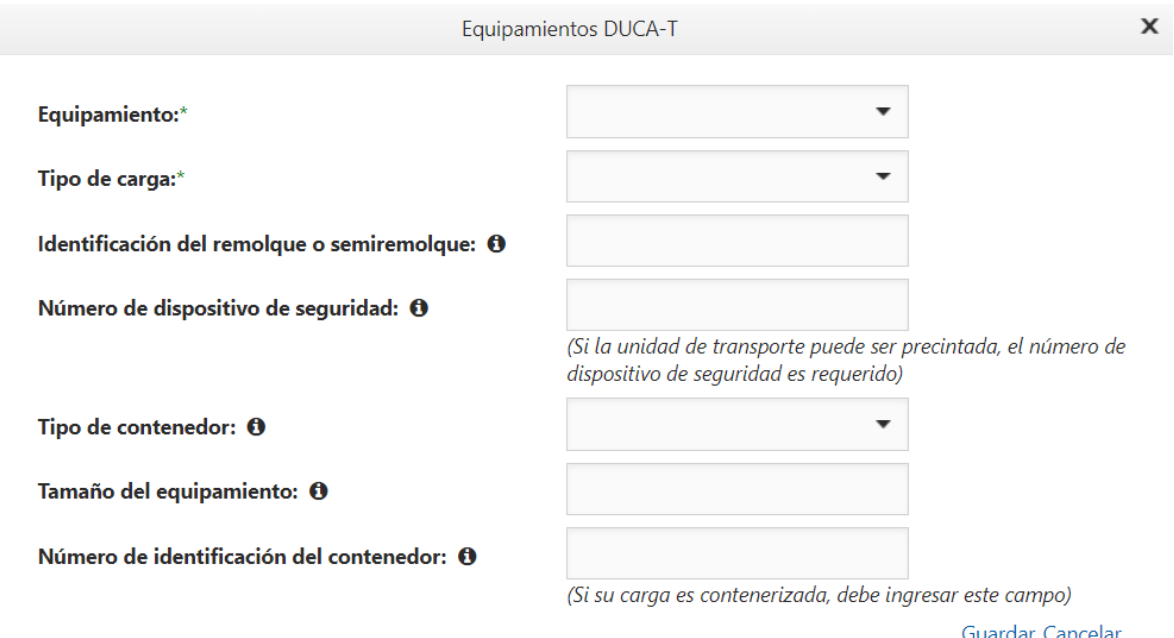

Adicionalmente, cuando el usuario seleccione un equipamiento de la tabla de equipamientos contenerizados de este documento, no se permitirá seleccionar en la opción tipo de carga "Carga Suelta", ya que no aplica para este tipo de equipamientos.

Para finalizar el ingreso del equipamiento, haga clic en el botón "Guardar". Tras completar la información, haga clic en "Siguiente".

#### <span id="page-28-0"></span>Paso 10: Guardar la declaración

Este paso presenta la opción de almacenar la declaración permitiendo validar y guardar todos los datos incorporados previos a su transmisión.

<sup>5</sup> Los campos indicados con (**NO**) son condicionados a la operación que están realizando.

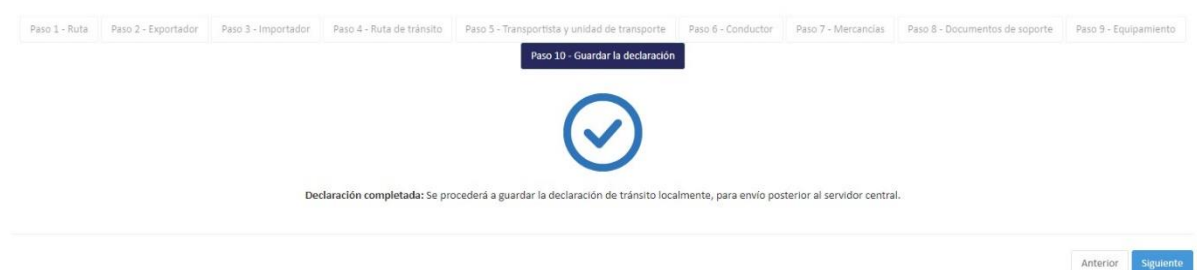

Al momento de dar clic en "Siguiente", se muestra un mensaje al centro de la pantalla.

El asistente del portal validará durante todo el proceso los campos a ser llenados de forma obligatoria, por lo que en caso no sea llenada la información requerida obligatoriamente, no permitirá la continuación del siguiente paso de llenado electrónico de la declaración, hasta completar la misma.

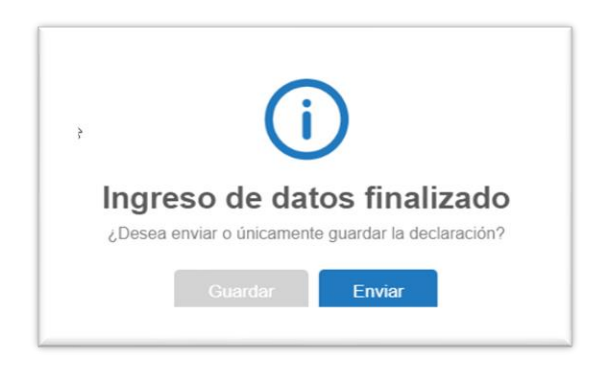

Paso en el que el sistema consulta si desea enviar la declaración. Al elegir "Enviar", la declaración será enviada al país de registro de tránsito; de lo contrario, el sistema notifica que la declaración ha sido completada, informándole que la misma se encuentra en la sección de "Consultas" seleccionando el estado "Capturada", pero no ha sido enviada.

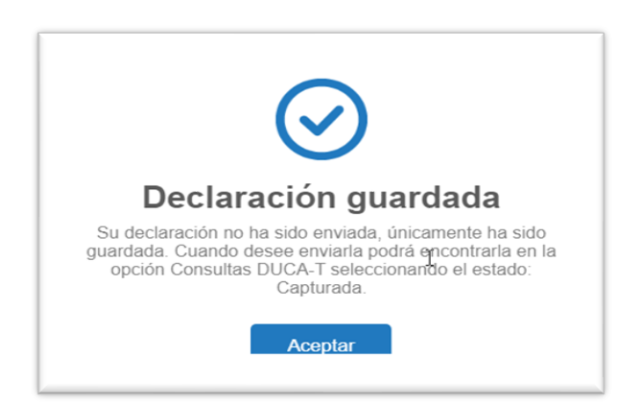

# <span id="page-30-0"></span>**7. Consulta**

En el menú lateral izquierdo alseleccionarla opción "consultas", en el que podrá visualizar todaslas declaraciones que han sido creadas con el fin de tener acceso a consultar el estado de lasmismas, en la opción "Buscar por Estado".

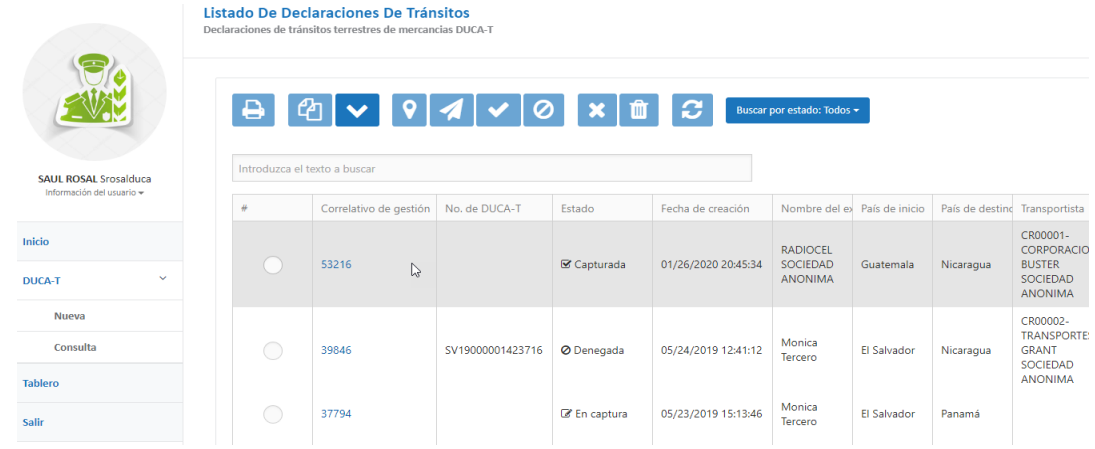

Para facilitar la identificación de una declaración se ha incorporado la opción de "Búsqueda" en la parte superior de este historial.

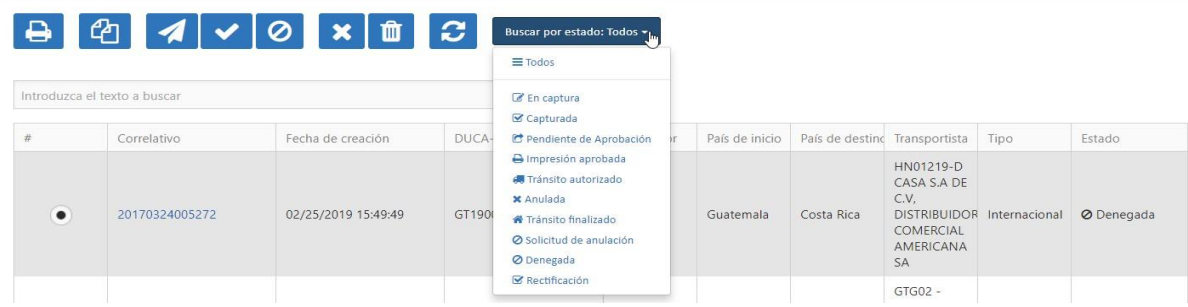

Se encuentra un **MENÚ DE OPERACIONES** que podrá utilizar con las declaraciones correspondientes, el menú cuenta con las funciones siguientes:

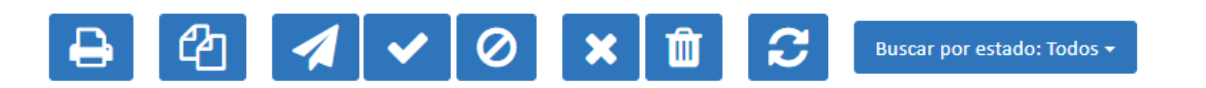

- Imprimir: Muestra la declaración para imprimirla.
- Duplicar: Este botón genera una nueva declaración con la información de una previamente realizada. Se copia la información, exceptuando los documentos de soporte. **Esta función podrá ser utilizada para evitar procesos de doble digitación para facilidad del usuario**.
- Enviar: Presionando este botón podrá transmitir una declaración, con el fin de recibir la aprobación por el servicio aduanero.
- Verificar: Al presionar este botón se podrá solicitar alsistema, el estado actual de la declaración. Al cambiar el estado, se actualiza la información.
- Motivo de la denegación: Esta opción permite conocer el motivo por el que la declaración fue denegada por la autoridad.
- Anular: Permite anular declaraciones autorizadas que no hayan iniciado su tránsito.
- Eliminar: Esta opción permite eliminar una declaración del sistema por parte del usuario, cuando la declaración no haya sido autorizada por el servicio aduanero.
- Refrescar: Permite actualizar los estados de las declaraciones.
- Buscar por estados: Permite filtrarlas declaracionessegún el estado de las mismas.

### <span id="page-31-0"></span>**8. Información de Llenado de la Declaración**

De conformidad con el instructivo de llenado de la DUCA, aprobado por Resolución No- 409-2018 (COMIECO-LXXXV), el Comité Aduanero indicará en el Manual del Usuario de la DUCA, los campos que serán llenados en la DUCA.

#### <span id="page-31-1"></span>8.1 Campos llenados de forma obligatoria.

**8.1.1 Los campos descritos a continuación deberán ser completados de forma obligatoria por el usuario al momento del llenado de la DUCA-T.**

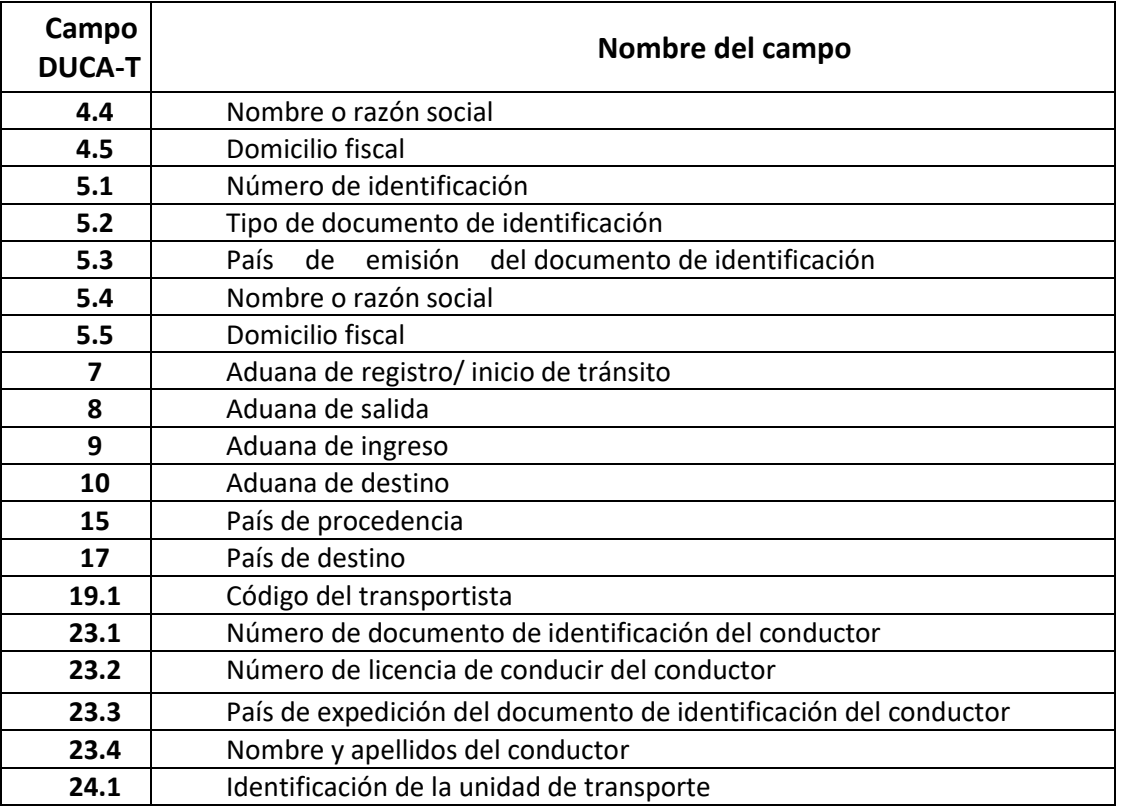

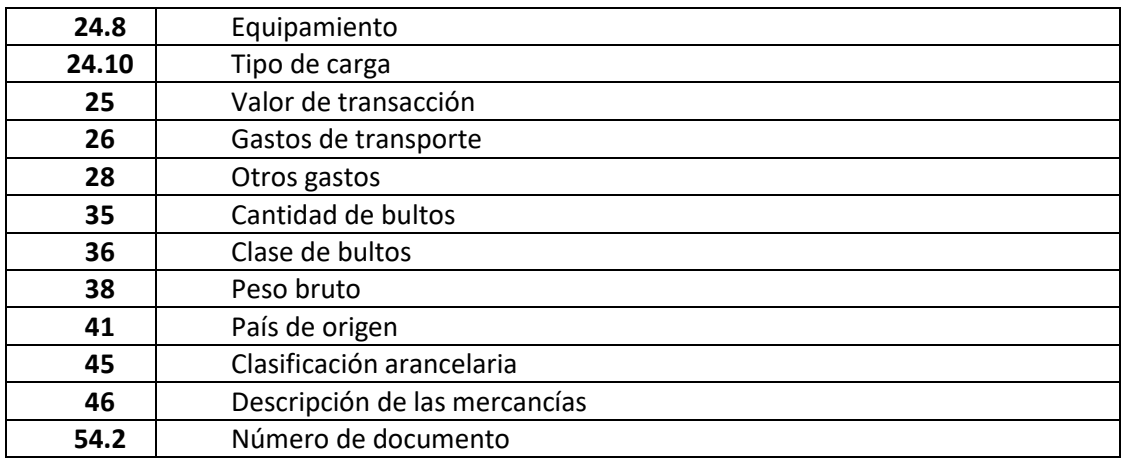

Los campos 42 y 43 serán de llenado obligatorio para los tránsitos internacionales que inicien en Honduras.

Información de llenado en el reverso de la DUCA-T (Se imprimen vacíos para uso en las aduanas de la ruta fiscal):

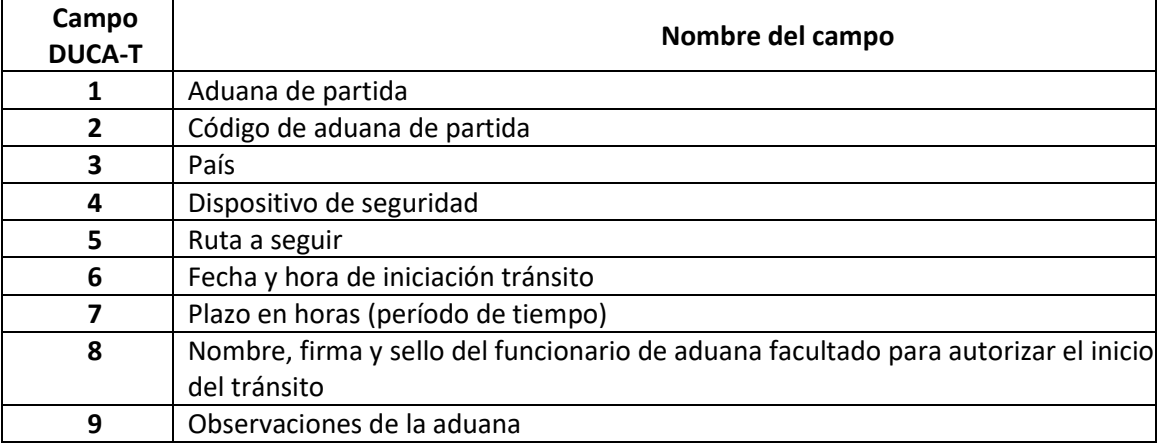

**8.1.3 Los campos descritos a continuación serán completados de forma automática por el sistema al momento del llenado de la DUCA-T.**

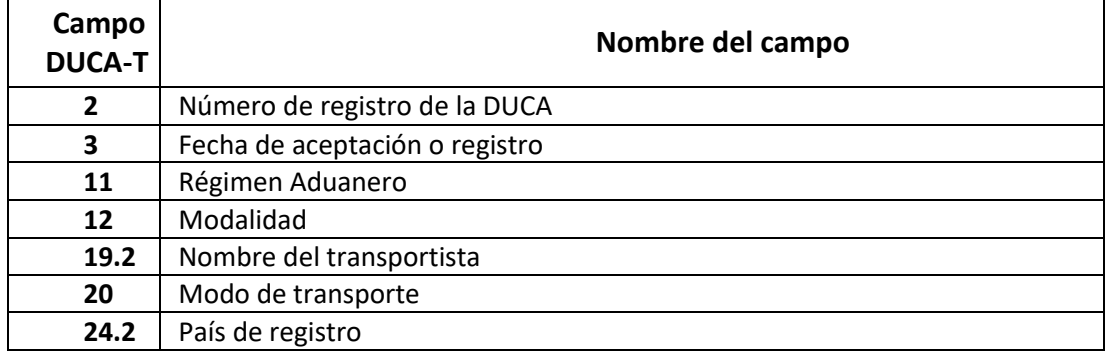

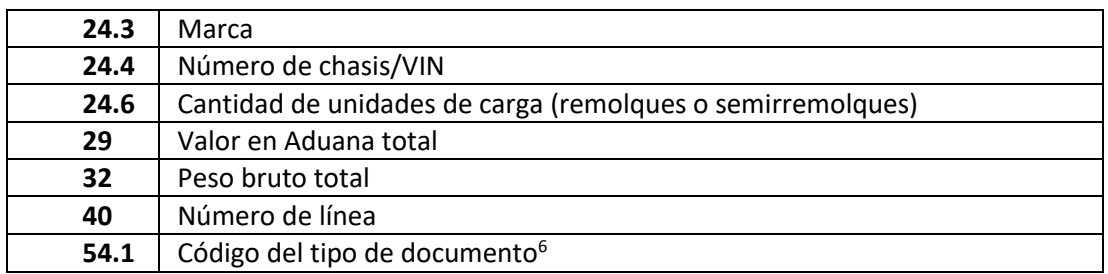

#### <span id="page-33-0"></span>8.2 Campos llenados de forma optativa o condicionado al cumplimiento de reglas específicas.

Los campos descritos a continuación son optativos al momento del llenado de la DUCA-T, según el detalle siguiente.

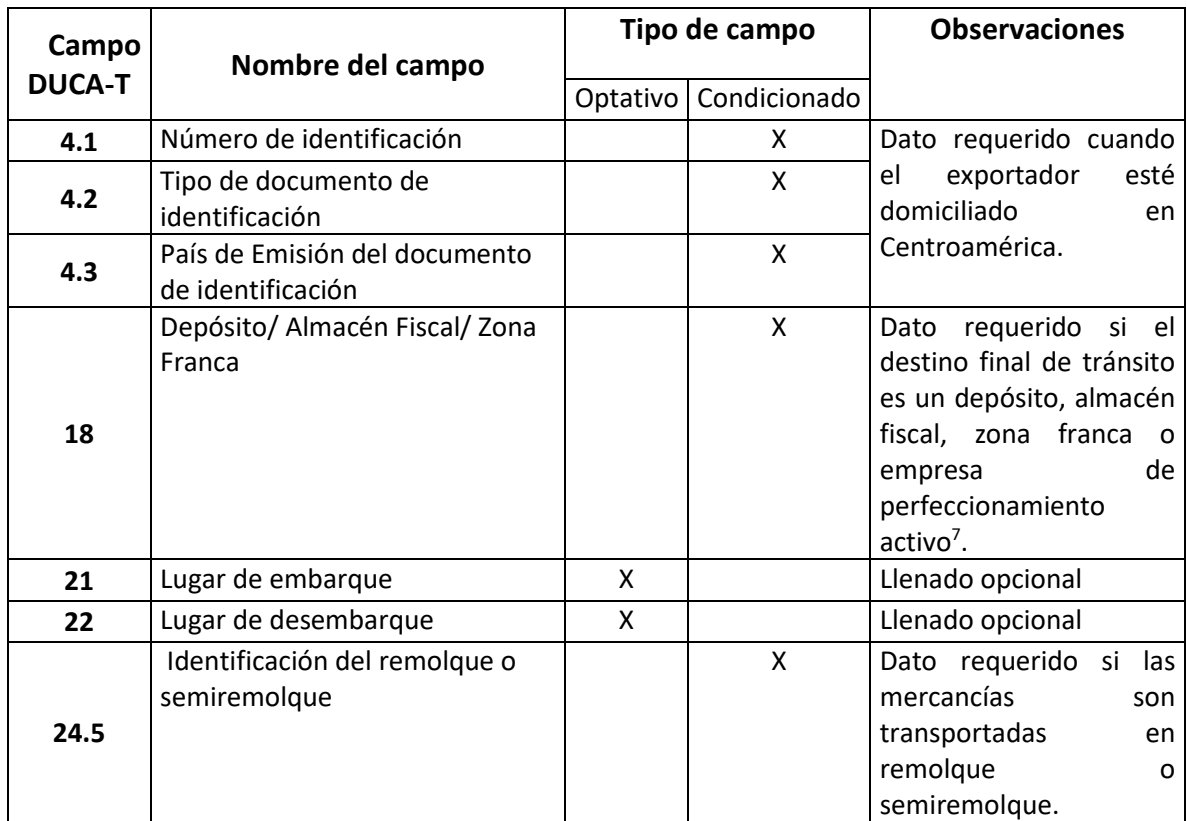

<sup>6</sup> Cuando se trate de Factura, Carta de Porte y Manifiesto de Carga. Para los demás casos, se deberá seleccionar el tipo de documento que corresponda.

<sup>7</sup> No aplica cuando el destino sea Guatemala.

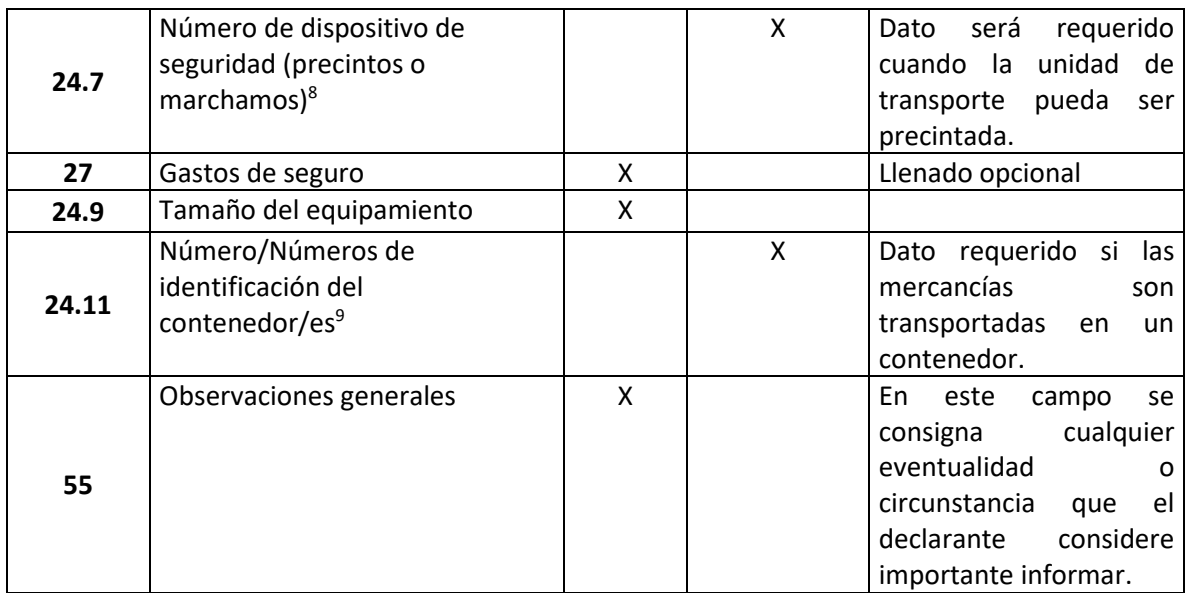

Si su operación no cumple con los parámetros establecidos en la columna de observaciones de la tabla anterior, no deberá llenar el campo.

Información de llenado optativo en el reverso de la DUCA-T (Se imprimen vacíos para uso en las aduanas de la ruta fiscal):

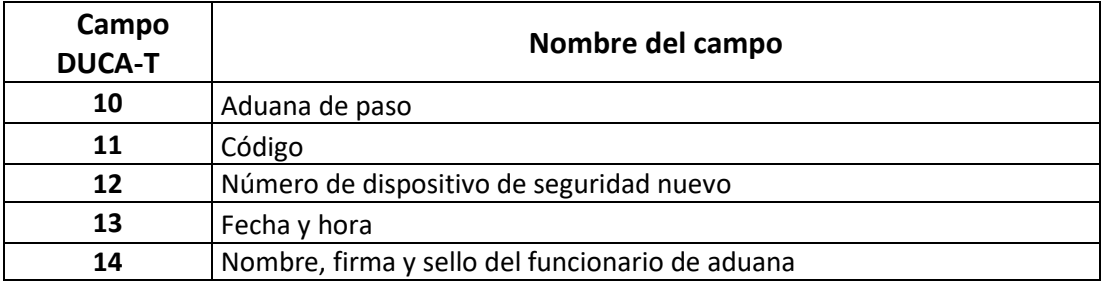

# <span id="page-34-0"></span>**9. Declaración Única Centroamericana resumida (DUCA-T resumida)**

De conformidad con lo establecido en el numeral 3 de la parte resolutiva de la Resolución No. 409- 2018 (COMIECO-LXXXV), como una medida para facilitar el comercio y siempre que la naturaleza del

<sup>8</sup> Para Guatemala este dato es obligatorio cuando la DUCA-T sea iniciada en dicho país y el tipo de equipamiento lo permita. En el caso de El Salvador, el número de marchamo se coloca en las viñetas estampadas al reverso de la DUCA-T autorizada.

<sup>9</sup> Este dato es obligatorio si el usuario ha seleccionado el código "Contenedor" como tipo de equipamiento.

régimen lo permita, la DUCA-T podrá imprimirse en un formato resumido, en cuyo caso los servicios aduaneros en común acuerdo establecerán los datos mínimos necesarios que contendrá.

En virtud de lo anterior, los servicios aduaneros de los Estados Parte, acordaron el formato resumido de la DUCA-T impresa.

El Portal de Captura de la DUCA permitirá al transportista autorizado, imprimir la DUCA-T en su versión completa o en su versión resumida, manteniendo en ambos casos, el mismo número de autorización de la DUCA-T, que servirá para dar seguimiento al tránsito aduanero internacional terrestre.

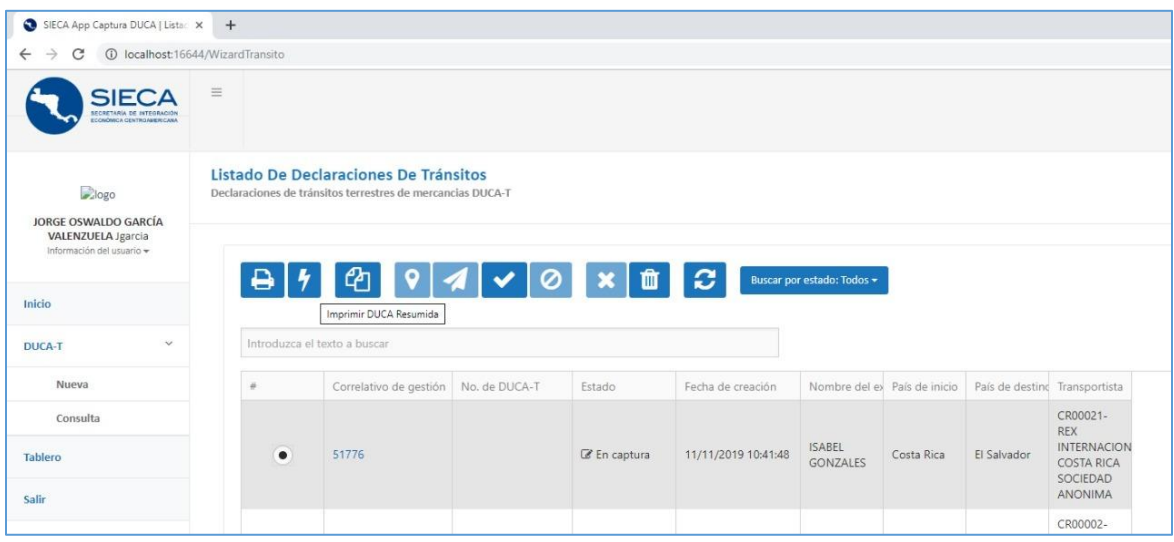

La DUCA-T resumida no constituye un nuevo formulario a ser llenado por los transportistas autorizados, sino únicamente representa una versión resumida del documento que podrá ser presentado ante los servicios aduaneros para la gestión del despacho del tránsito aduanero internacional terrestre; cuando se presente la DUCA-T resumida ante el Servicio Aduanero, no se exigirá por las aduanas de partida, paso o destino, la presentación del Formulario de la DUCA-T completa, como requisito para la autorización de la operación<sup>10</sup>. En consecuencia y para mayor certeza, para la impresión de la DUCA-T completa o resumida, el transportista autorizado siempre deberá llenar en el Portal de captura de la DUCA la totalidad de la información requerida para esta declaración.

Conforme a lo acordado por los servicios aduaneros, la información que se imprimirá en el formulario de la DUCA-T resumida, es la establecida en los números de campos de la DUCA siguientes: 1, 3, 4.1, 4.4, 5.1, 5.4, 7, 10, 15, 17, 18, 19.1, 19.2, 23.4, 24.1, 24.5, 24.7, 24.11, 35, 38, 55 y 60.

<sup>&</sup>lt;sup>10</sup> Cuando el tránsito inicie en aduanas terrestres de Guatemala, deberá presentarse el formato de la DUCA-T completa. Los tránsitos provenientes de los países Centroamericanos cuyo destino sea Guatemala podrán presentar el formato resumido o el formato completo de la DUCA-T.

El formulario de la DUCA-T resumida de forma impresa se visualiza de la siguiente forma:

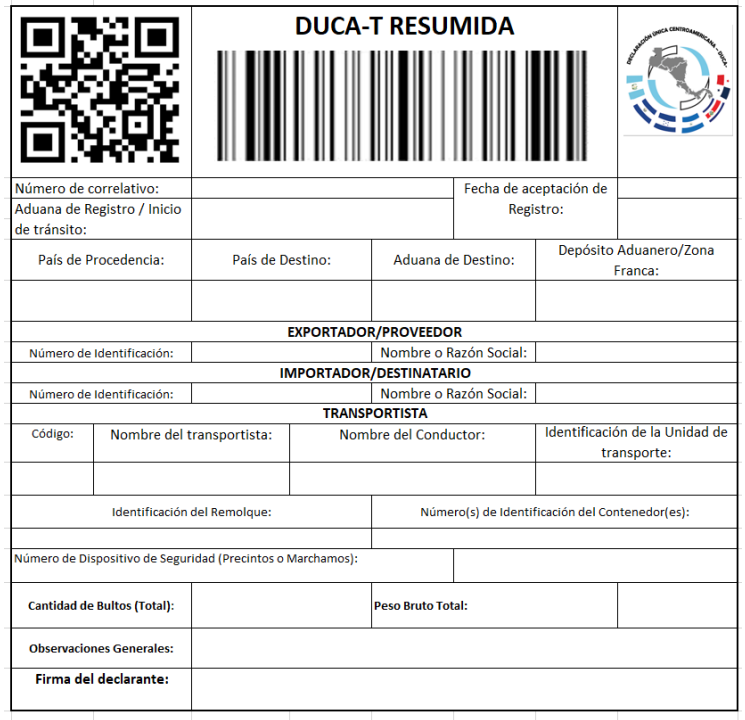

# <span id="page-36-0"></span>**10. Llenado de una DUCA-T a partir de información de una DUCA-F o una DUCA-D previamente emitida**

Para el caso de las DUCA-T que inicien en El Salvador, Guatemala y, Honduras, estará a disposición del usuario la opción para que pueda generar una DUCA-T a partir de información de una DUCA-F previamente emitida. Para el caso de las DUCA-T que inicien en El Salvador, Guatemala y Honduras, estará a disposición del usuario la opción para que pueda generar una DUCA-T a partir de información de una DUCA-D<sup>11</sup>previamente emitida. Para utilizar alguna de las opciones anteriores, el usuario deberá seleccionar la opción "Importar DUCA-F o DUCA-D" según corresponda la cual se encuentra ubicada en el menú de inicio del Portal DUCA-T superior en el módulo de consultas de las DUCA-T ingresadas, según los pasos siguientes:

Paso 1: Presionar el botón derecho "DUCA-T Consulta"

<sup>&</sup>lt;sup>11</sup> Para el caso de Guatemala únicamente se validarán las DUCA-D de exportación definitiva régimen 22-ED y que tengan completado el proceso de análisis de riesgo, con las demás condiciones aquí establecidas.

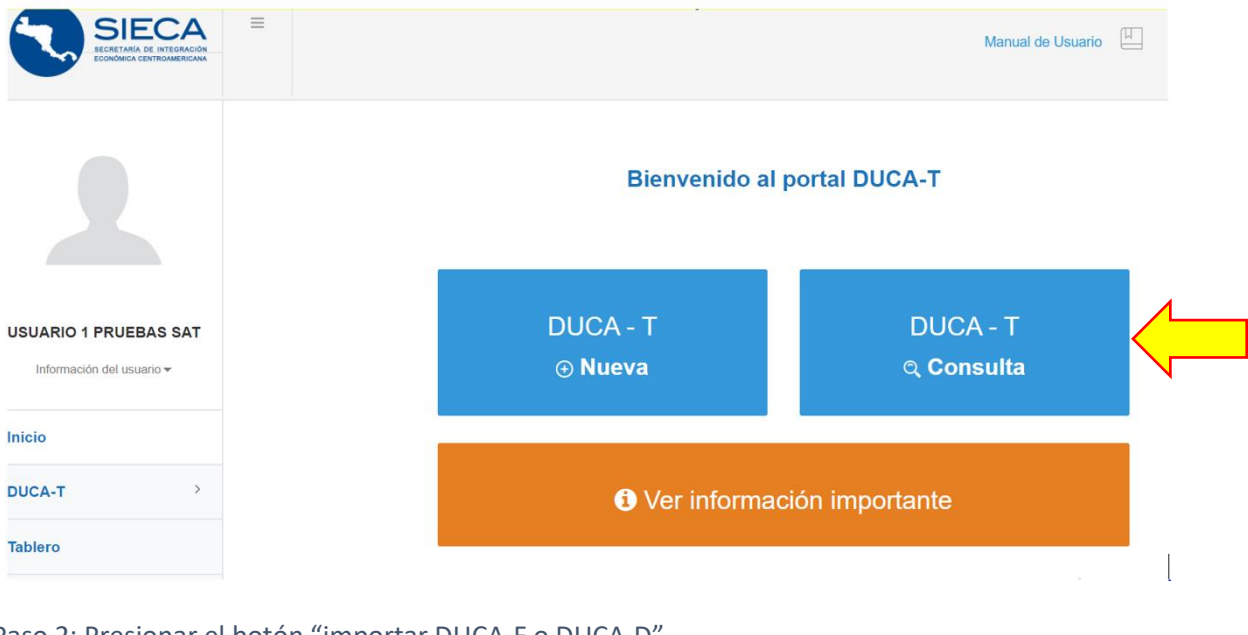

Paso 2: Presionar el botón "importar DUCA-F o DUCA-D"

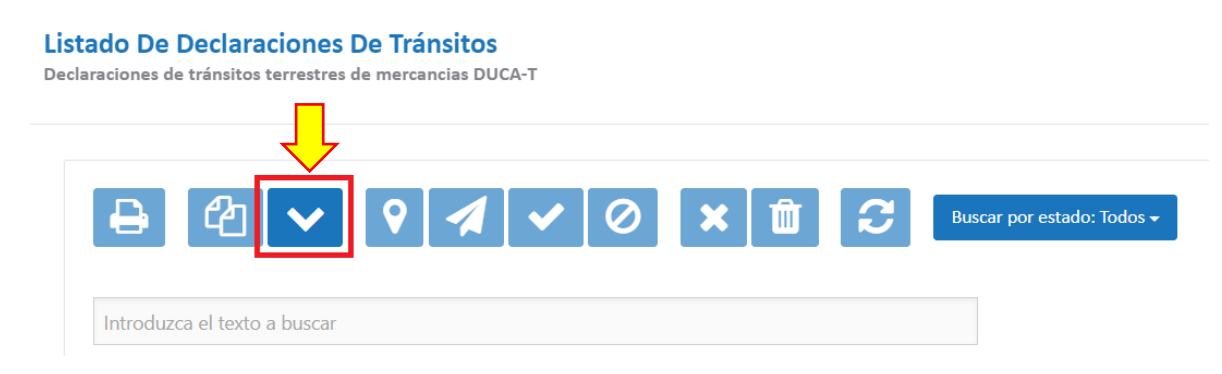

Paso 3: Después se mostrará la pantalla emergente de la cual podrá seleccionar una de las dos opciones para importar la información de una DUCA-F o DUCA-D según corresponda de la forma siguiente:

# Importación de declaraciones

Esta opción le permite importar declaraciones, ingrese los valores requeridos previo a realizar la transmisión, haga clic en el botón de "Consultar y Validar" este proceso determinará si la DUCA-F o DUCA-D es candidata para ser retransmitida.

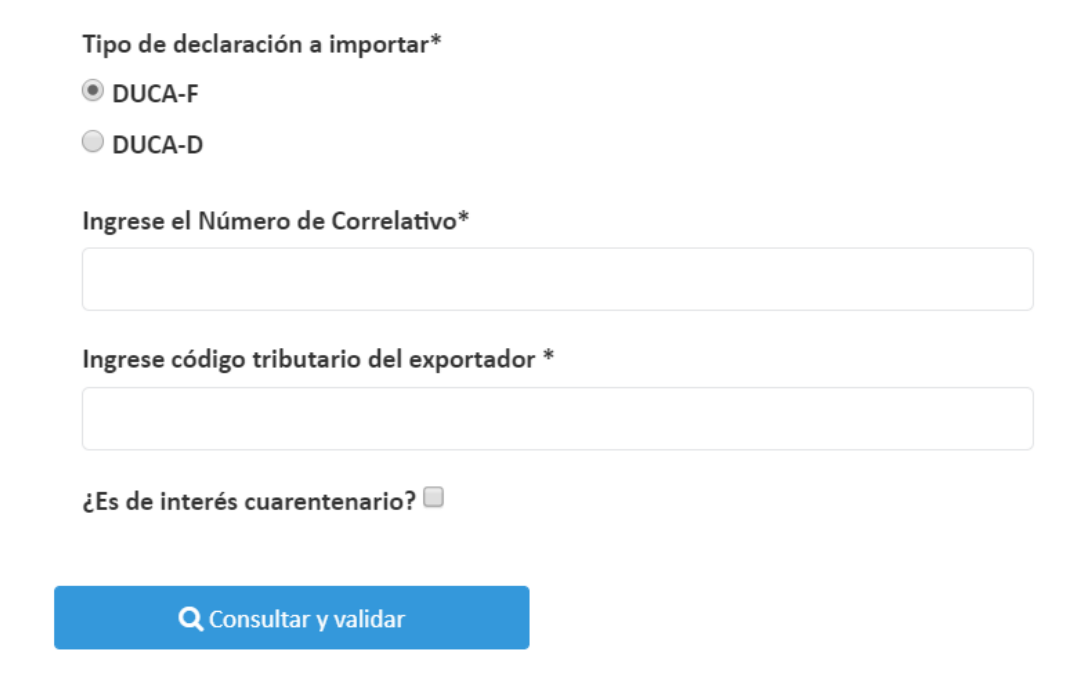

Seguidamente, el usuario deberá digitar la información siguiente:

- a) El número de correlativo de la DUCA-F o DUCA-D<sup>12</sup> según corresponda;
- b) El identificador tributario del Exportador; y,
- c) Deberá seleccionar si la DUCA-F o DUCA-D es de interés cuarentenario o no.
- d) Deberá presionar el botón "Consultar y validar"

Q Consultar y validar

 $\times$ 

<sup>12</sup> El portal de captura de la DUCA-T no permitirá la importación de una DUCA-F o DUCA-D cuando hayan transcurrido 30 días calendarios a partir de la fecha de su registro.

Si el usuario ha indicado que la DUCA-F o DUCA-D es de interés cuarentenario, la plataforma trasladará la información de la DUCA-F o DUCA-D hacia una DUCA-T de interés cuarentenario.

**En el caso del traslado de información desde una DUCA-F**, al finalizar este proceso el usuario no podrá modificar los campos de exportador, importador y la información relacionada al paso 7 de las mercancías o ITEM que fueron llenados de forma automática, y deberá completar la información restante establecida en el segmento **Información de Llenado de la Declaración** de este Manual.

**En el caso del traslado de información desde una DUCA-D**, los datos que valide en el sistema la DUCA-T dependerá del régimen al que pertenece la DUCA-D del país de origen. Por lo tanto, al finalizar este proceso, el usuario deberá completar la información que la plataforma de captura de la DUCA-T solicite pudiéndola consultar en este Manual en el segmento de este denominado: **"Información de llenado de la Declaración"** donde se detalla los campos a llenar de forma obligatoria, optativa y condicionados según corresponda.

Al finalizar el llenado de los datos, el usuario deberá seleccionar la opción "Siguiente" por cada uno de los pasos del asistente que le guiará durante el ingreso de la información de la DUCA-T:

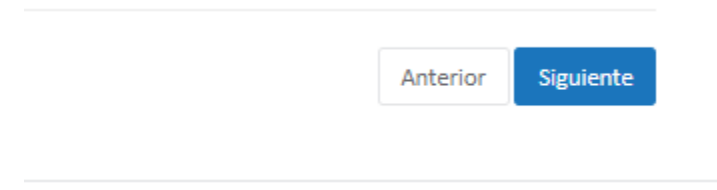

Seguidamente el sistema permitirá al usuario agregar los demás documentos de soporte que sean necesarios para el régimen de tránsito aduanero internacional terrestre seleccionando la opción de cargar documentos en el paso 8. Considere que existirán documentos pendientes de cargar en algunas de las carpetas contenidas, dependiendo de los documentos que hayan sido importados desde la DUCA-F o la DUCA-D del país de origen:

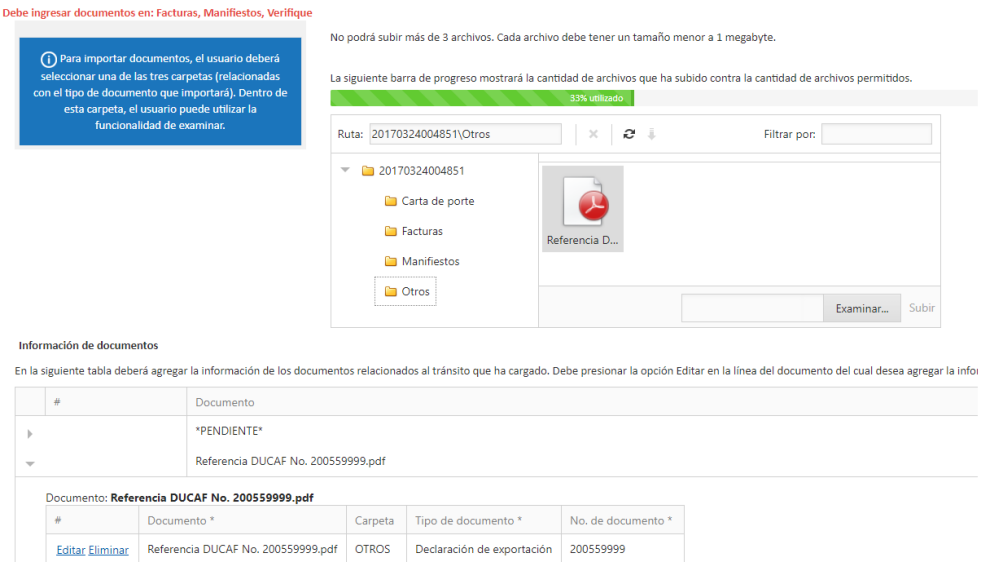

Una vez adjuntados los documentos adicionales necesarios y proporcionados los datos solicitados de manera obligatoria, el usuario deberá seleccionar alguno de los documentos para asociar el archivo que se esté subiendo al sistema, para lo cual debe hacer "clic" en el documento seguido del botón "Aceptar", es obligatorio cargar todos los archivos donde los registros aparezcan con un mensaje al usuario transportista en un estado "pendiente" como se muestra de la forma siguiente:

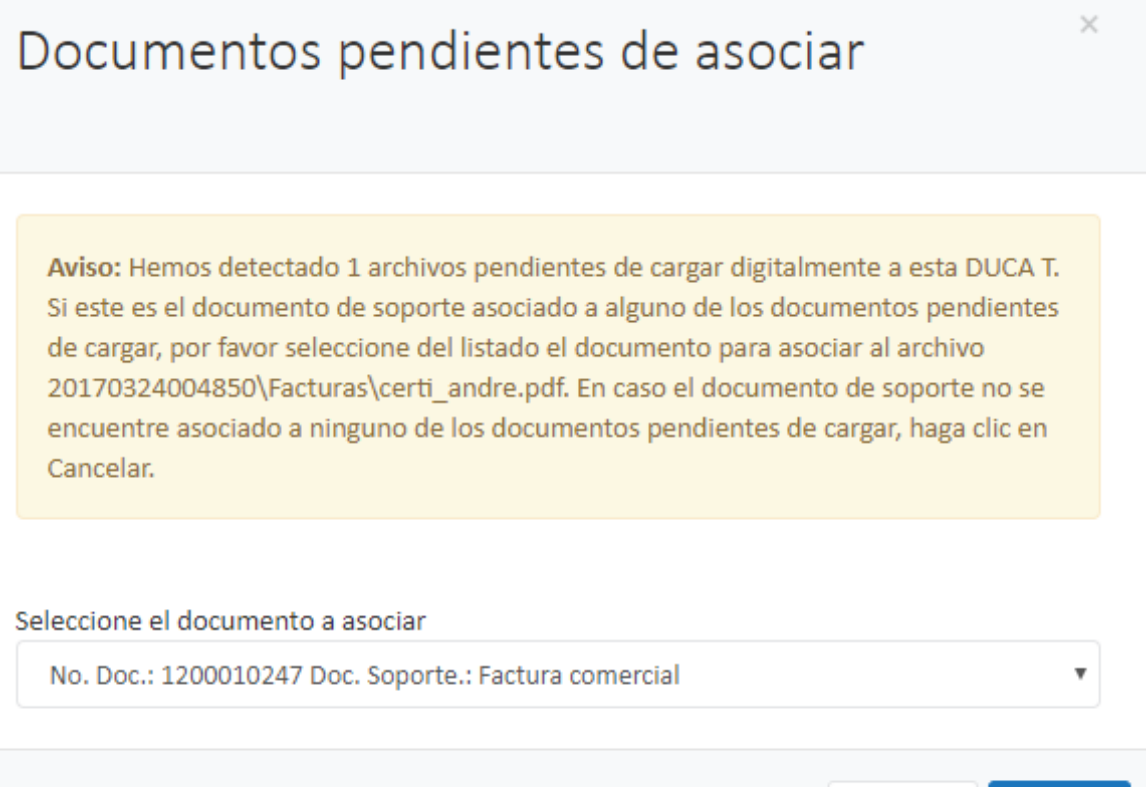

En caso que desde el inicio de esta funcionalidad se ha importado la información desde una DUCA-F o DUCA-D de Interés Cuarentenario, se generará una nueva DUCA-T de Interés Cuarentenario, por lo anterior, en el paso 8 de Documentos de Soporte se habilitará una nueva carpeta llamada "Certificados". El usuario transportista deberá utilizar esta carpeta para cargar todos los archivos referentes a certificados fito y zoo sanitarios relacionados al tránsito de las mercancías declaradas.

Cancelar

Aceptar

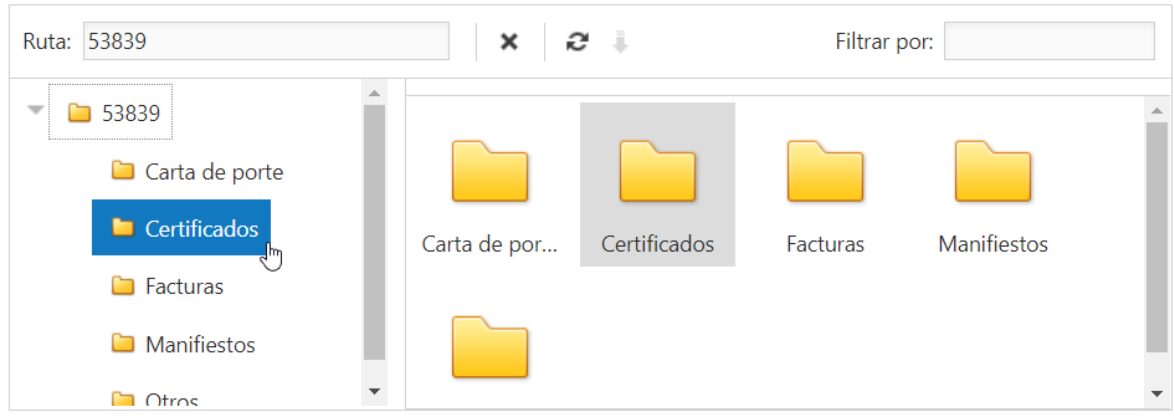

Al finalizar el ingreso de la información solicitada en los 10 pasos de la DUCA-T, se procederá a la finalización y envío de la declaración de la misma manera que se realiza con una DUCA-T que ha sido llenada de forma totalmente manual.

En el paso 10 se presenta la opción de almacenar la declaración permitiendo validar y guardar todos los datos incorporados previos a su transmisión.

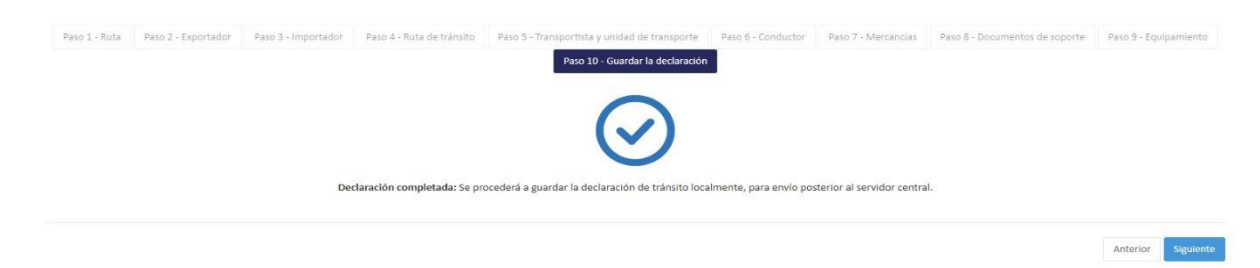

Al momento de dar clic en "Siguiente", se muestra un mensaje al centro de la pantalla, confirmando que el ingreso de datos ha sido finalizado previo a enviarla o guardar la declaración de mercancías.

El asistente del portal validará durante todo el proceso los campos a ser llenados de forma obligatoria identificados con un signo de asterisco (\*), por lo que en caso no sea llenada la información requerida obligatoriamente, no permitirá la continuación al siguiente paso de llenado electrónico de la declaración, hasta completar la misma en dicho paso.

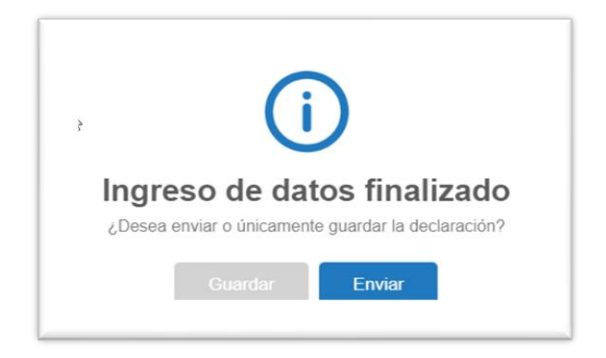

Al elegir la opción "Enviar", la declaración será enviada al país de registro de tránsito; de lo contrario, en caso se haya elegido la opción "Guardar" el sistema notifica que la declaración ha sido completada, informándole que la misma se encuentra en la sección de "Consultas" seleccionando el estado "Capturada", pero no ha sido enviada como se muestra a continuación:

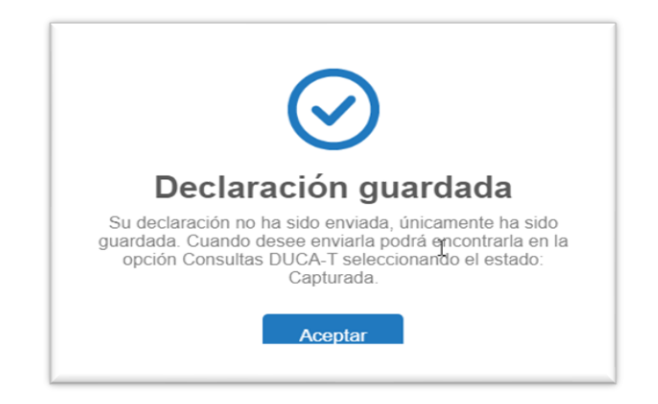

Por lo cual al ingresar a la sección de "DUCA- T Consultas" y en caso el usuario transportista decida enviarla debe presionar el botón de "Enviar" mostrado a continuación:

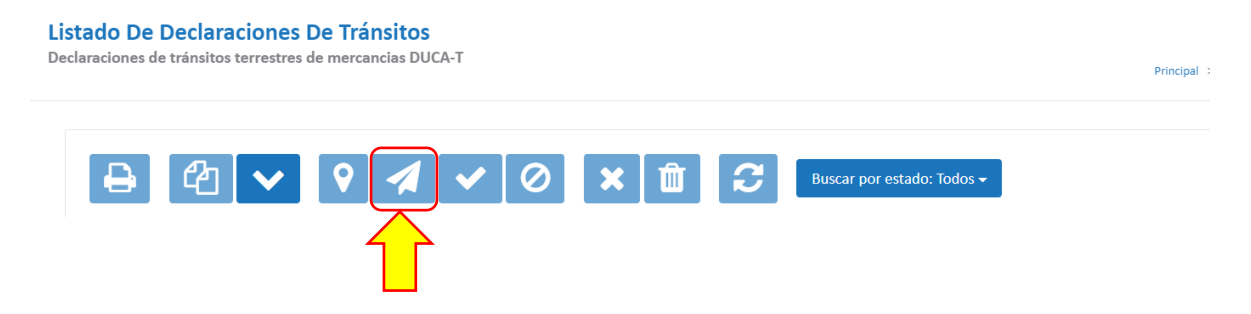

### <span id="page-42-0"></span>**11. Preguntas Frecuentes**

En esta sección se listan las preguntas más frecuentes que pueden surgir durante la utilización del portal de gestión para transportistas autorizados de la DUCA-T.

#### **a. ¿Cuáles son los requisitos mínimos para poder utilizar el portal de gestión de la DUCA-T?**

Para poder utilizar este portal deberá contar con los requisitos siguientes:

- 1. Conexión a internet estable
- 2. Velocidad de internet mínima de 1 MBPS por cada usuario transportista conectado.
- 3. Navegador de internet Google Chrome (recomendado)

#### **b. ¿Por qué no puedo acceder al sistema?**

#### Motivos:

- 1. No hay acceso a internet.
- 2. Sus credenciales son inválidas

#### Soluciones:

- 1. Verifique que la tarjeta y cable de red estén bien conectados y en buen estado.
- 2. Consulte a su proveedor de internet por qué no tiene conexión.
- 3. Verifique si tiene acceso a internet en un explorador web.

Si lo anterior no es solucionado comuníquese con el administrador de sistema para que él pueda resolver sus problemas al corre[o soporteca@sieca.int](mailto:soporteca@sieca.int) 

#### **c. ¿Por qué no puedo grabar los datos de una declaración?**

- 1. Deberá verificar la ruta a seguir de la declaración.
- 2. Verifique si ha grabado la mercancía.
- 3. Verifique si completó los documentos de soporte.
- 4. Verifique si están ingresados todos los datos obligatorios.
- 5. Consulte en el ícono del motivo de la denegación.

#### **d. ¿Por qué no se carga un documento al portal?**

- 1. Verifique que el documento se encuentre en un formato válido como.
- 2. Verifique que el tamaño o peso del documento sea el autorizado (1 megabytes por documento).

#### **e. ¿Por qué no puedo enviar una declaración?**

- 1. Verifique su conexión a internet.
- 2. El servidor regional o nacional puede estar interrumpido temporalmente.

#### **f. ¿Es obligatorio el uso de la DUCA-T resumida en la operación de tránsito?**

No, la DUCA-T Resumida es optativa su impresión por el transportista y se ha creado para facilitar su impresión y la documentación del conductor de la Unidad de Transporte, durante el tránsito de la mercancía.

#### **g. ¿Cómo puedo realizar la autorización de impresión de una declaración?**

i. Seleccione la declaración que desea solicitar su impresión. La declaración debe

encontrarse en estado de capturada.

- ii. Deberá seleccionar la declaración a ser impresa, esta marca se hará al extremo izquierdo de la línea seleccionada donde aparece un recuadro de color celeste.
- iii. Haga clic al botón "Envío Declaraciones".
- iv. Aparecerá un aviso, en el que el sistema consultará si desea enviar la declaración. Al elegir sí, ésta será enviada al país de registro de tránsito; de lo contrario, el sistema notificará que la declaración ha sido completada, informándole que la misma se encuentra en la sección de "Consultas" seleccionando el estado "Capturada".
- v. En pantalla se mostrará el aviso que indicará que se está enviando la solicitud de autorización.
- vi. Se mostrará en el listado de las declaraciones que la solicitud está siendo procesada.
- vii. El botón de "Verificar declaración", muestra un aviso que indica que ha sido aprobada su solicitud. Podrá verificar la autorización siguiendo los pasos siguientes:
	- 1. Puede hacer clic al botón Refrescar listado y aparecerá la declaración autorizada, o bien, espere y automáticamente en el listado aparecerá la declaración ya autorizada.
	- 2. Inmediatamente aparecerá la declaración en pantalla en estado de" Autorizada".
	- 3. Haga clic al botón "Imprimir".
	- 4. Seguidamente se presentará en pantalla el formulario para su impresiónfinalmente.

Si tiene otra pregunta o desea solucionar algún problema no expuesto en este apartado, respecto al sistema deberá comunicarse con el funcionario del servicio aduanero.

Para mayor información en su país, contacte al siguiente correo de la aduana de (país): (correo electrónico).

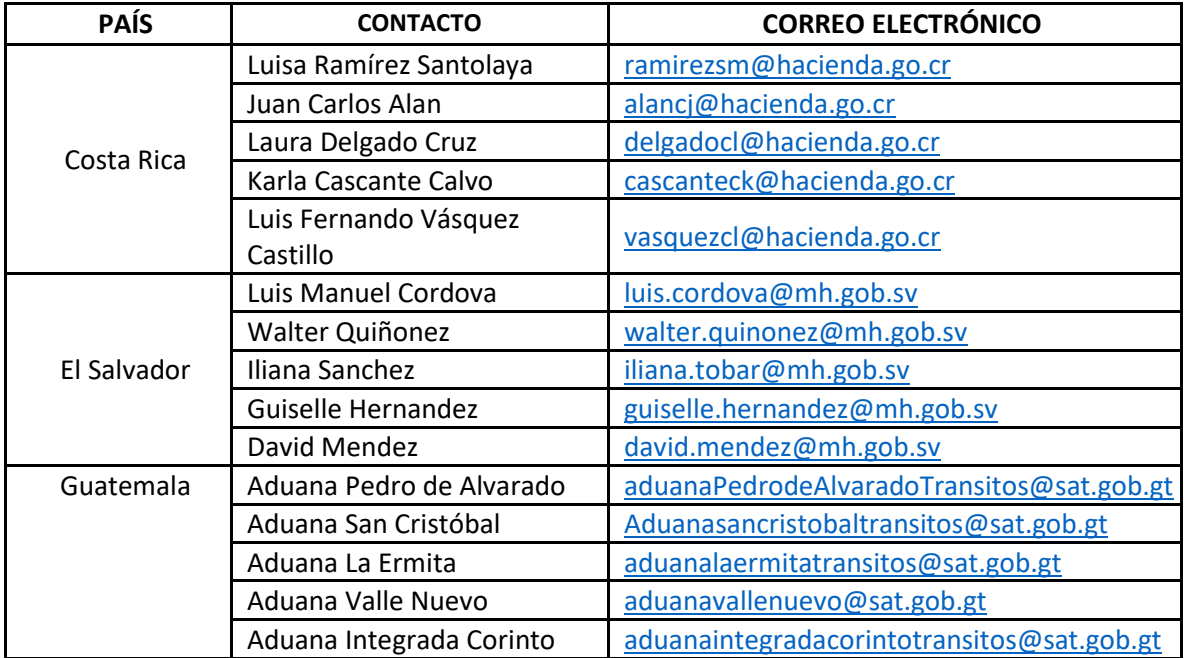

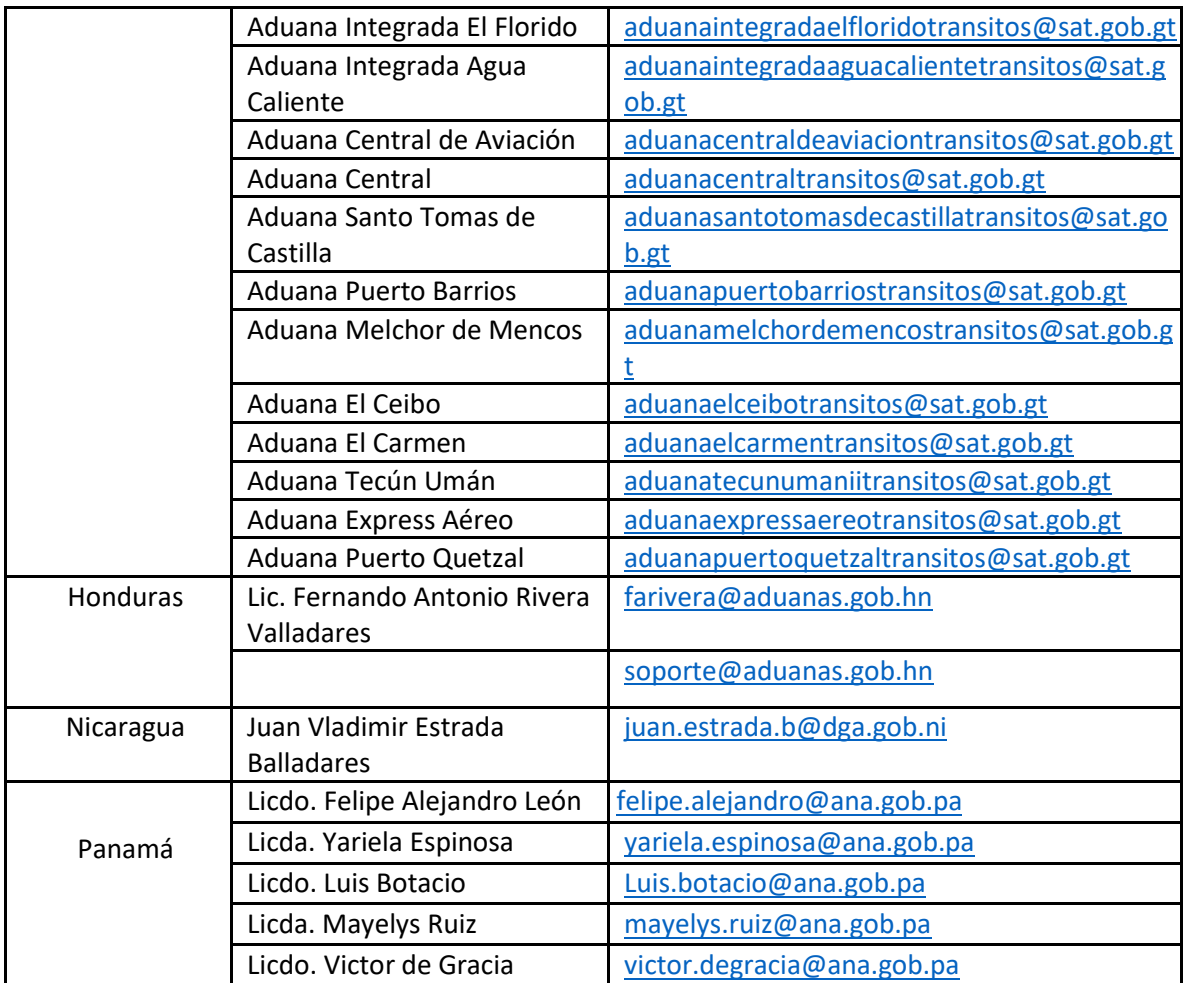